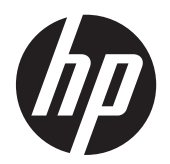

Benutzerhandbuch

© Copyright 2012 Hewlett-Packard Development Company, L.P.

Bluetooth ist eine Marke ihres Eigentümers und wird von Hewlett-Packard Company in Lizenz verwendet. Intel ist in den USA und anderen Ländern eine Marke der Intel Corporation. Microsoft und Windows sind eingetragene Marken der Microsoft Corporation in den USA.

HP haftet nicht für technische oder redaktionelle Fehler oder Auslassungen in diesem Dokument. Ferner übernimmt sie keine Haftung für Schäden, die direkt oder indirekt auf die Bereitstellung, Leistung und Nutzung dieses Materials zurückzuführen sind. HP haftet – ausgenommen für die Verletzung des Lebens, des Körpers, der Gesundheit oder nach dem Produkthaftungsgesetz – nicht für Schäden, die fahrlässig von HP, einem gesetzlichen Vertreter oder einem Erfüllungsgehilfen verursacht wurden. Die Haftung für grobe Fahrlässigkeit und Vorsatz bleibt hiervon unberührt.

Inhaltliche Änderungen dieses Dokuments behalten wir uns ohne Ankündigung vor. Die Informationen in dieser Veröffentlichung werden ohne Gewähr für ihre Richtigkeit zur Verfügung gestellt. Insbesondere enthalten diese Informationen keinerlei zugesicherte Eigenschaften. Alle sich aus der Verwendung dieser Informationen ergebenden Risiken trägt der Benutzer.

Die Garantien für HP Produkte und Services werden ausschließlich in der zum Produkt bzw. Service gehörigen Garantieerklärung beschrieben. Aus dem vorliegenden Dokument sind keine weiterreichenden Garantieansprüche abzuleiten.

Erste Ausgabe: Dezember 2012

Teilenummer des Dokuments: 698485-041

#### **Produkthinweis**

In diesem Benutzerhandbuch werden die Funktionen beschrieben, die von den meisten Modellen unterstützt werden. Einige Funktionen sind auf Ihrem Tablet PC möglicherweise nicht verfügbar.

Um die aktuellste Version dieses Handbuchs zu erhalten, wenden Sie sich an den Support. Informationen zum Support in den USA finden Sie unter <http://www.hp.com/go/contactHP>. Informationen zum Support weltweit finden Sie unter [http://welcome.hp.com/country/us/](http://welcome.hp.com/country/us/en/wwcontact_us.html) [en/wwcontact\\_us.html.](http://welcome.hp.com/country/us/en/wwcontact_us.html)

#### **Bestimmungen zur Verwendung der Software**

Durch Installieren, Kopieren, Herunterladen oder anderweitiges Verwenden der auf diesem Tablet PC vorinstallierten Softwareprodukte erkennen Sie die Bedingungen des HP Lizenzvertrags für Endbenutzer (EULA) an. Wenn Sie diese Lizenzbedingungen nicht akzeptieren, müssen Sie das unbenutzte Produkt (Hardware und Software) innerhalb von 14 Tagen zurückgeben und können als einzigen Anspruch die Rückerstattung des Kaufpreises fordern. Die Rückerstattung unterliegt der entsprechenden Rückerstattungsregelung der Verkaufsstelle.

Wenn Sie weitere Informationen bzw. eine volle Erstattung des Kaufpreises für den Computer wünschen, setzen Sie sich mit Ihrer lokalen Verkaufsstelle (dem Verkäufer) in Verbindung.

# **Sicherheitshinweis**

**VORSICHT!** Um die Gefahr von Gesundheitsschäden durch Hitze oder Überhitzung zu reduzieren, vermeiden Sie während des Betriebs außerdem direkten Kontakt des Netzteils mit der Haut und mit weichen Oberflächen, wie Kissen, Teppichen oder Kleidung. Der Tablet PC und das Netzteil entsprechen den Temperaturgrenzwerten für dem Benutzer zugängliche Oberflächen, wie sie in der internationalen Norm für die Sicherheit für Einrichtungen der Informationstechnik (IEC 60950) festgelegt sind.

# **Inhaltsverzeichnis**

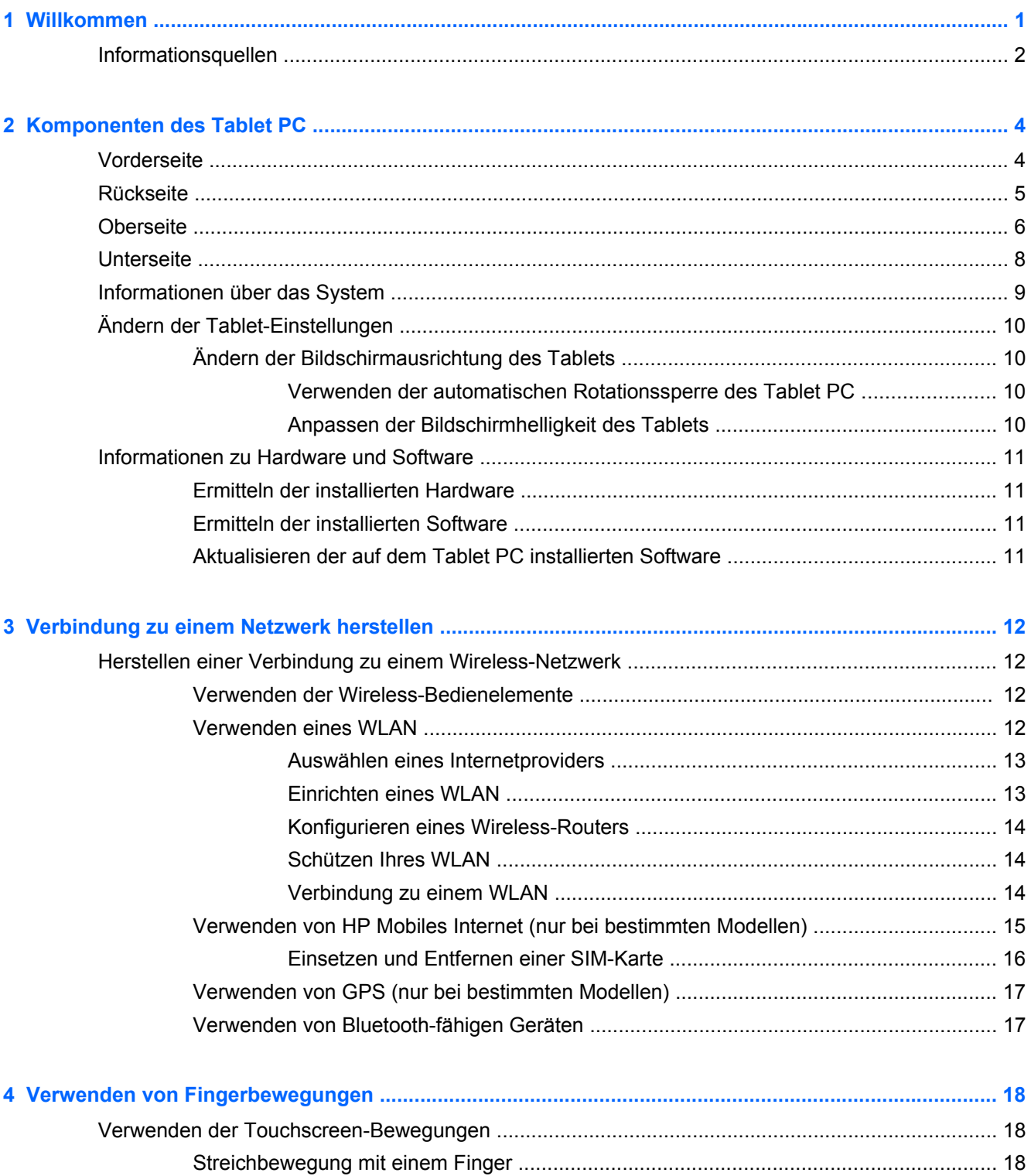

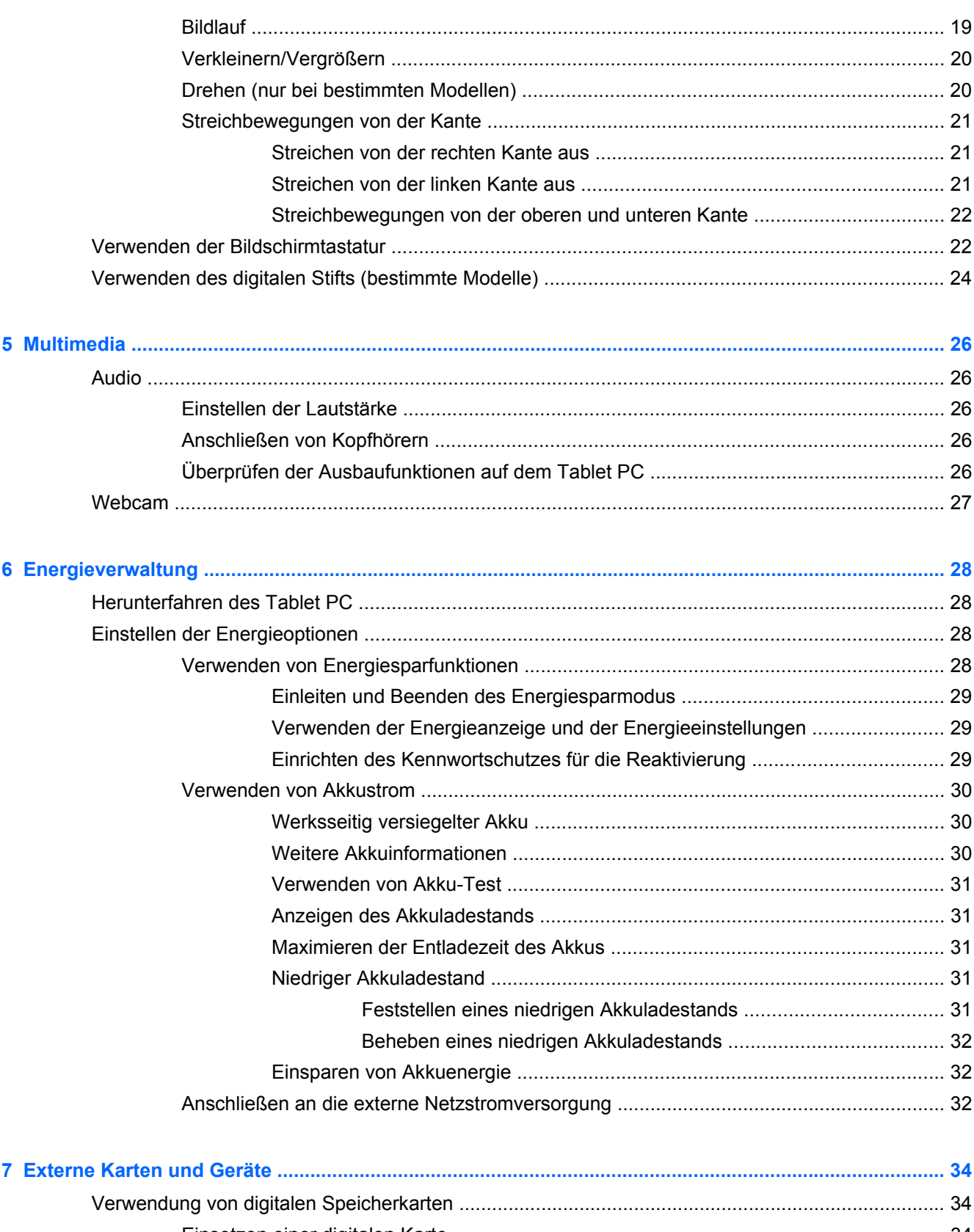

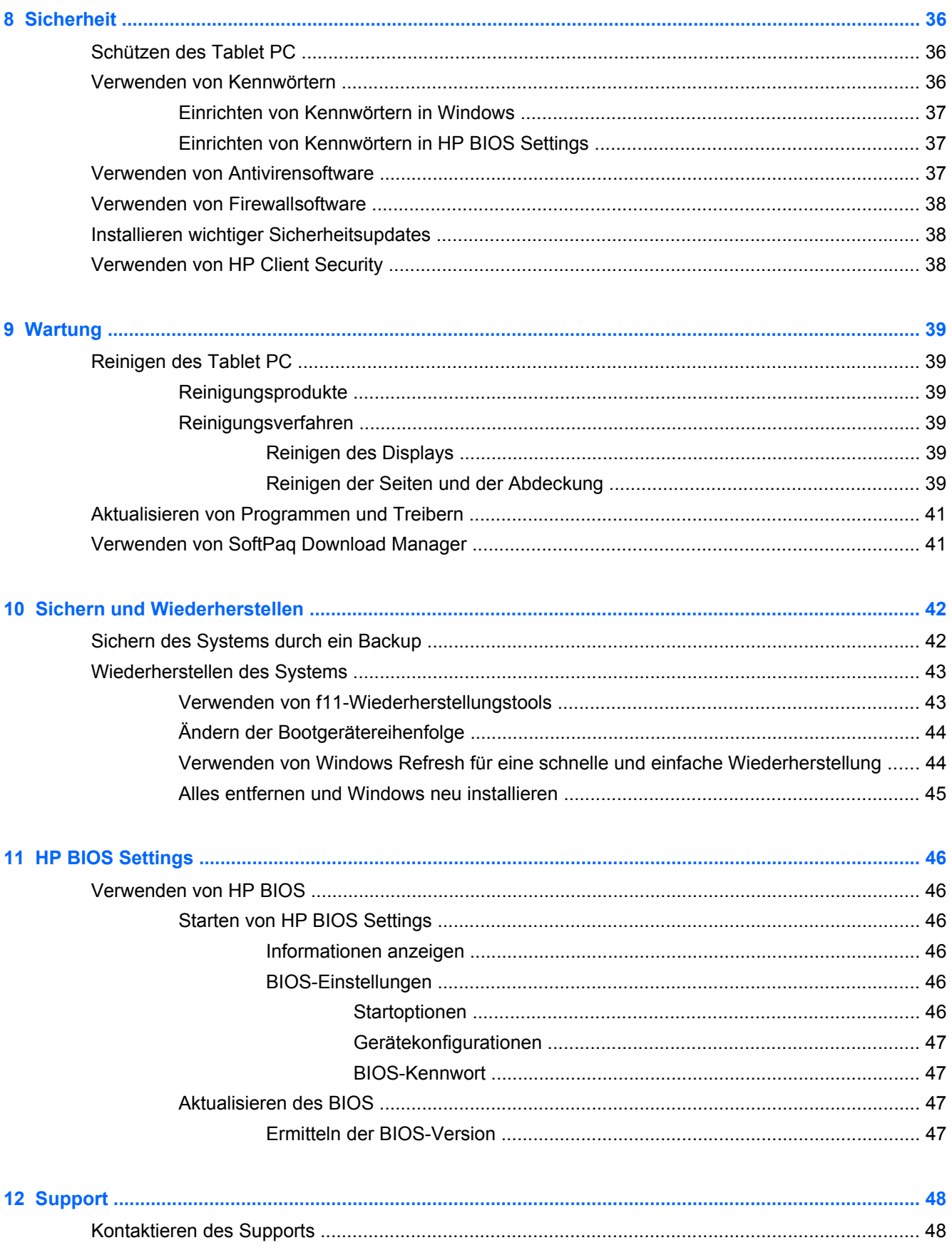

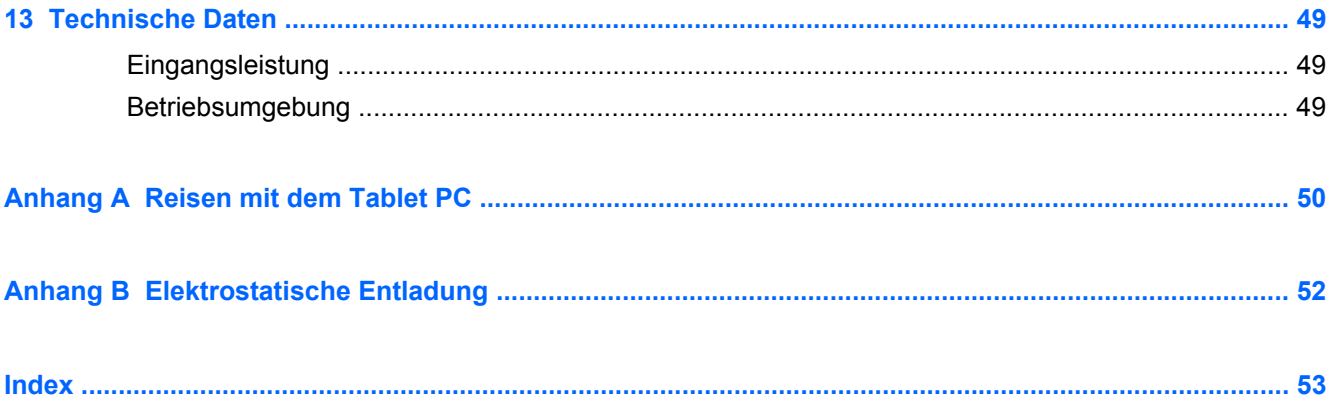

# <span id="page-8-0"></span>**1 Willkommen**

Nach dem Einrichten und Registrieren des Tablet PC müssen Sie die folgenden wichtigen Schritte ausführen:

- Nehmen Sie sich eine Minute Zeit, um das Handbuch *Windows 8 Grundlagen* durchzuarbeiten und die neuen Funktionen von Windows® kennenzulernen.
- **Anschluss an das Internet**—Richten Sie Ihr Funknetzwerk ein, damit Sie eine Verbindung zum Internet herstellen können. Weitere Informationen finden Sie unter ["Verbindung zu einem](#page-19-0) [Netzwerk herstellen" auf Seite 12](#page-19-0).
- **Antivirensoftware aktualisieren**—Antivirensoftware schützt Ihren Tablet PC vor Schäden, die durch Viren verursacht werden. Die Software ist auf dem Tablet PC vorinstalliert. Weitere Informationen finden Sie unter ["Verwenden von Antivirensoftware" auf Seite 37.](#page-44-0)
- **Komponenten des Tablet PC**—Machen Sie sich mit den Funktionen des Tablet PC vertraut. Weitere Informationen finden Sie unter ["Komponenten des Tablet PC" auf Seite 4](#page-11-0) und ["Verwenden von Fingerbewegungen" auf Seite 18.](#page-25-0)
- **Ermitteln installierter Software**—Rufen Sie eine Liste der bereits auf dem Tablet PC vorinstallierten Software auf:

Streichen Sie auf der Startseite von dem oberen Rand des Touchscreens zur Mitte, um die App-Befehle anzuzeigen und tippen Sie dann auf **Alle Apps**. Nähere Informationen zum Verwenden der im Lieferumfang enthaltenen Software finden Sie in den Anleitungen des Softwareherstellers, die mit der Software oder auf der Website des Herstellers bereitgestellt werden.

Sichern Sie Ihre Festplatte, indem Sie ein Wiederherstellungs-Flash-Laufwerk erstellen. Siehe ["Sichern und Wiederherstellen" auf Seite 42](#page-49-0).

# <span id="page-9-0"></span>**Informationsquellen**

Im Lieferumfang des Tablet PC sind verschiedene Informationsquellen enthalten, die Ihnen bei der Ausführung verschiedener Aufgaben helfen.

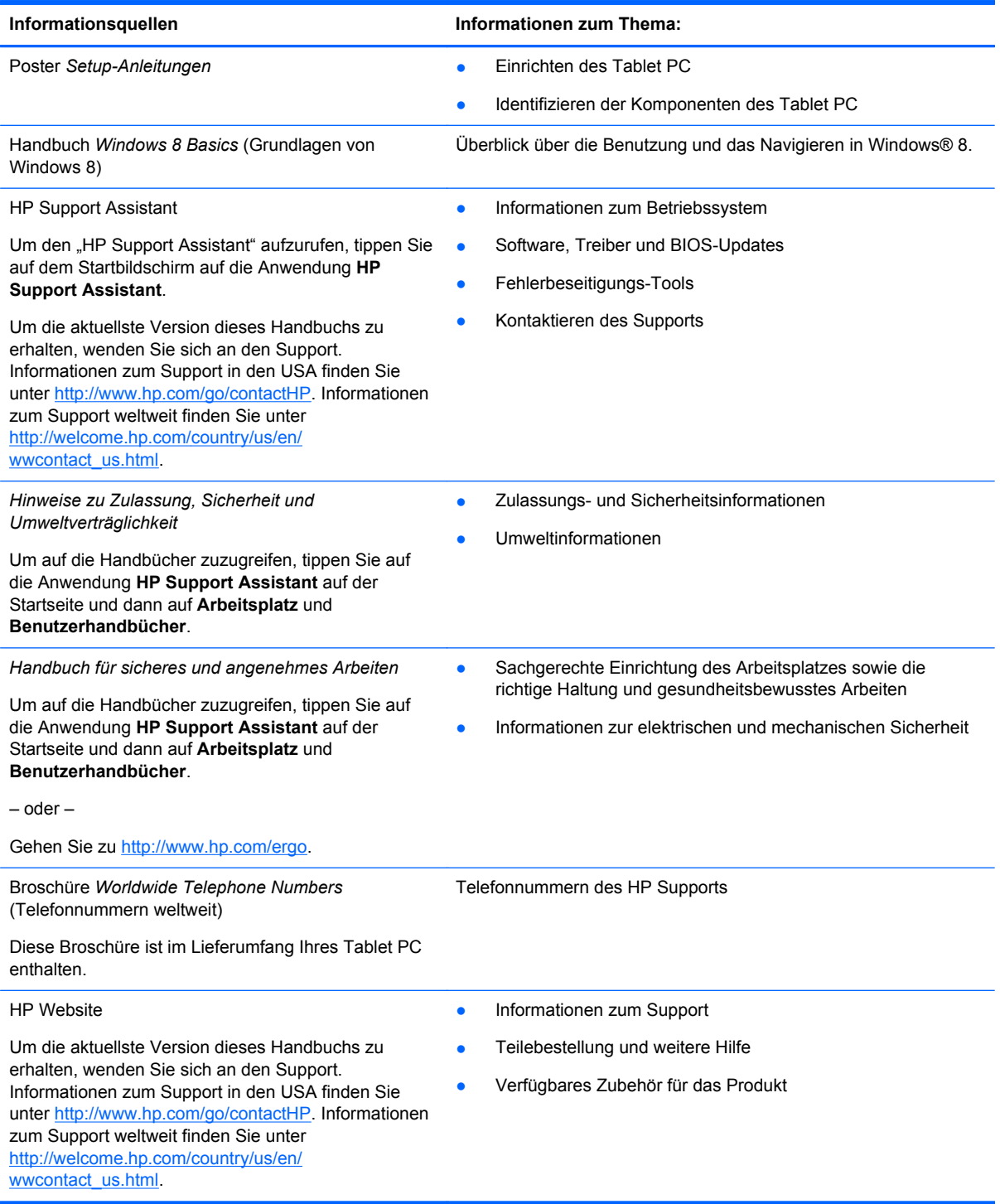

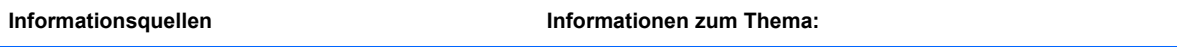

*Herstellergarantie*\*

Informationen zur Garantie

Um auf dieses Handbuch zuzugreifen, tippen Sie auf dem Startbildschirm auf die Anwendung **HP Support Assistant**, dann auf **Arbeitsplatz** und schließlich auf **Garantie und Services**.

– oder –

Gehen Sie zu [http://www.hp.com/go/orderdocuments.](http://www.hp.com/go/orderdocuments)

\*Die HP Herstellergarantie für Ihr Produkt finden Sie zusammen mit den Benutzerhandbüchern auf Ihrem Tablet PC und/ oder auf der CD/DVD im Versandkarton. In einigen Ländern/Regionen ist möglicherweise eine gedruckte HP Herstellergarantie im Versandkarton enthalten. In einigen Ländern/Regionen, in denen keine gedruckte Garantie im Lieferumfang enthalten ist, können Sie diese unter <http://www.hp.com/go/orderdocuments>anfordern, oder schreiben Sie an:

- **Nordamerika**: Hewlett-Packard, MS POD, 11311 Chinden Blvd., Boise, ID 83714, USA
- **Europa, Naher Osten, Afrika**: Hewlett-Packard, POD, Via G. Di Vittorio, 9, 20063, Cernusco s/Naviglio (MI), Italien
- **Asien/Pazifik**: Hewlett-Packard, POD, P.O. Box 200, Alexandra Post Office, Singapur 911507

Bitte geben Sie die Produktnummer, den Garantiezeitraum (befindet sich auf dem Service-Etikett), Ihren Namen und Ihre Postanschrift an, wenn Sie eine gedruckte Version Ihrer Garantie anfordern.

**WICHTIG:** Senden Sie Ihr HP Produkt NICHT an die oben aufgeführten Adressen zurück. Informationen zum Support in den USA finden Sie unter [http://www.hp.com/go/contactHP.](http://www.hp.com/go/contactHP) Informationen zum Support weltweit finden Sie unter [http://welcome.hp.com/country/us/en/wwcontact\\_us.html](http://welcome.hp.com/country/us/en/wwcontact_us.html).

# <span id="page-11-0"></span>**2 Komponenten des Tablet PC**

# **Vorderseite**

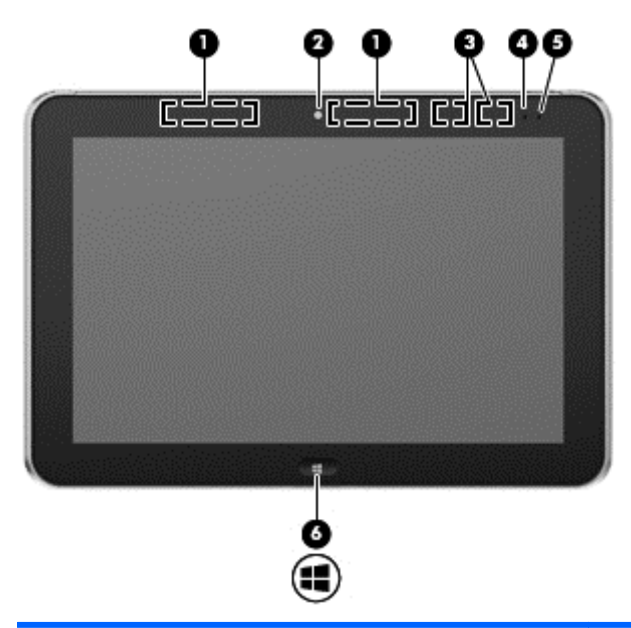

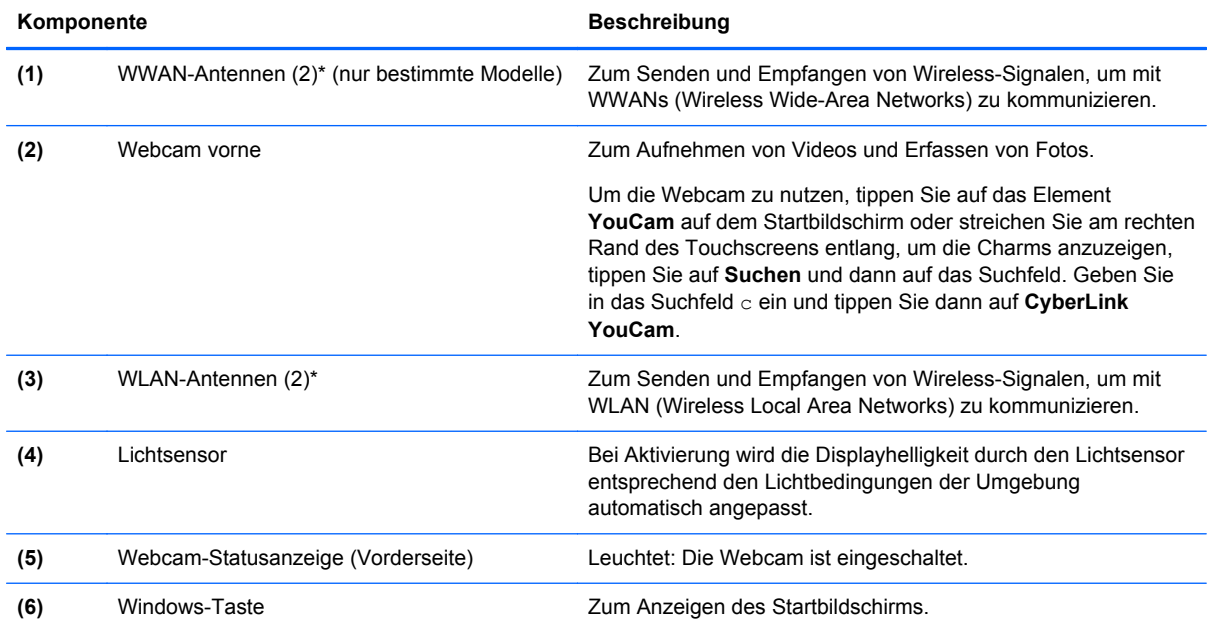

\*Die Antennen sind außen am Tablet PC nicht sichtbar. Achten Sie im Sinne einer optimalen Übertragung darauf, dass sich keine Gegenstände in unmittelbarer Umgebung der Antennen befinden. Zulassungshinweise für Wireless-Geräte finden Sie im Dokument *Hinweise zu Zulassung, Sicherheit und Umweltverträglichkeit* im entsprechenden Abschnitt für Ihr Land bzw. Ihre Region. Um auf die Handbücher zuzugreifen, tippen Sie auf die Anwendung **HP Support Assistant** auf der Startseite und dann auf **Arbeitsplatz** und **Benutzerhandbücher**.

# <span id="page-12-0"></span>**Rückseite**

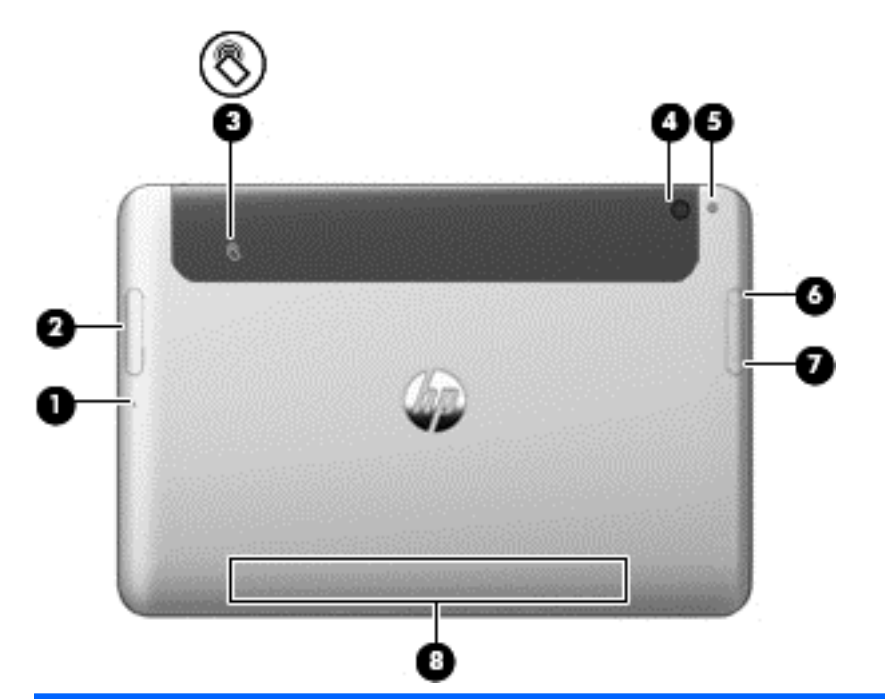

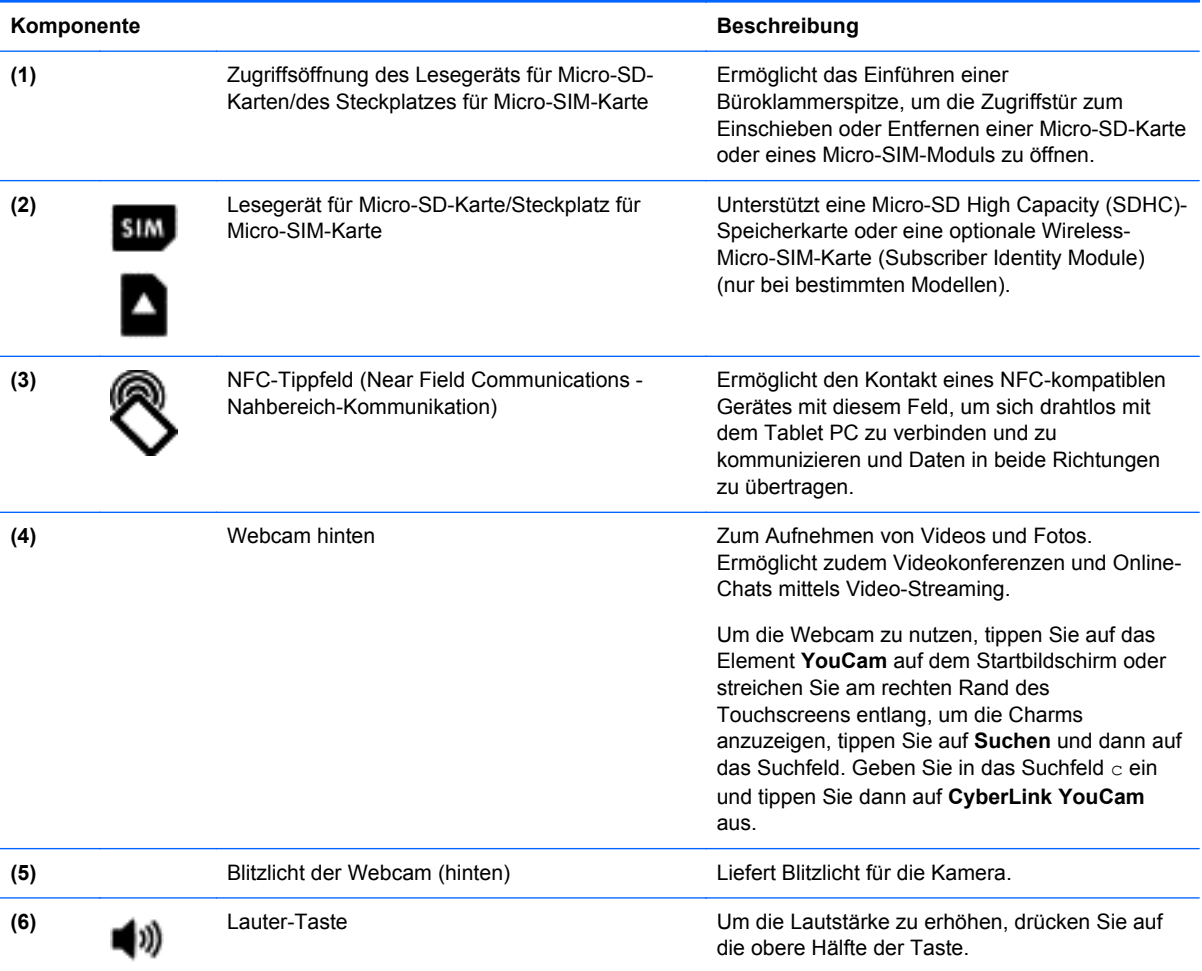

<span id="page-13-0"></span>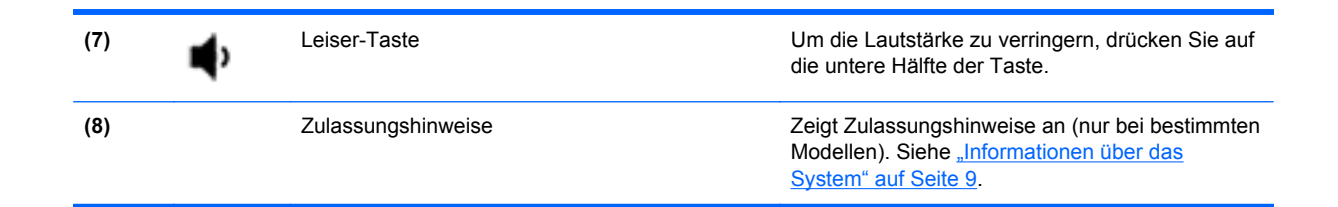

# **Oberseite**

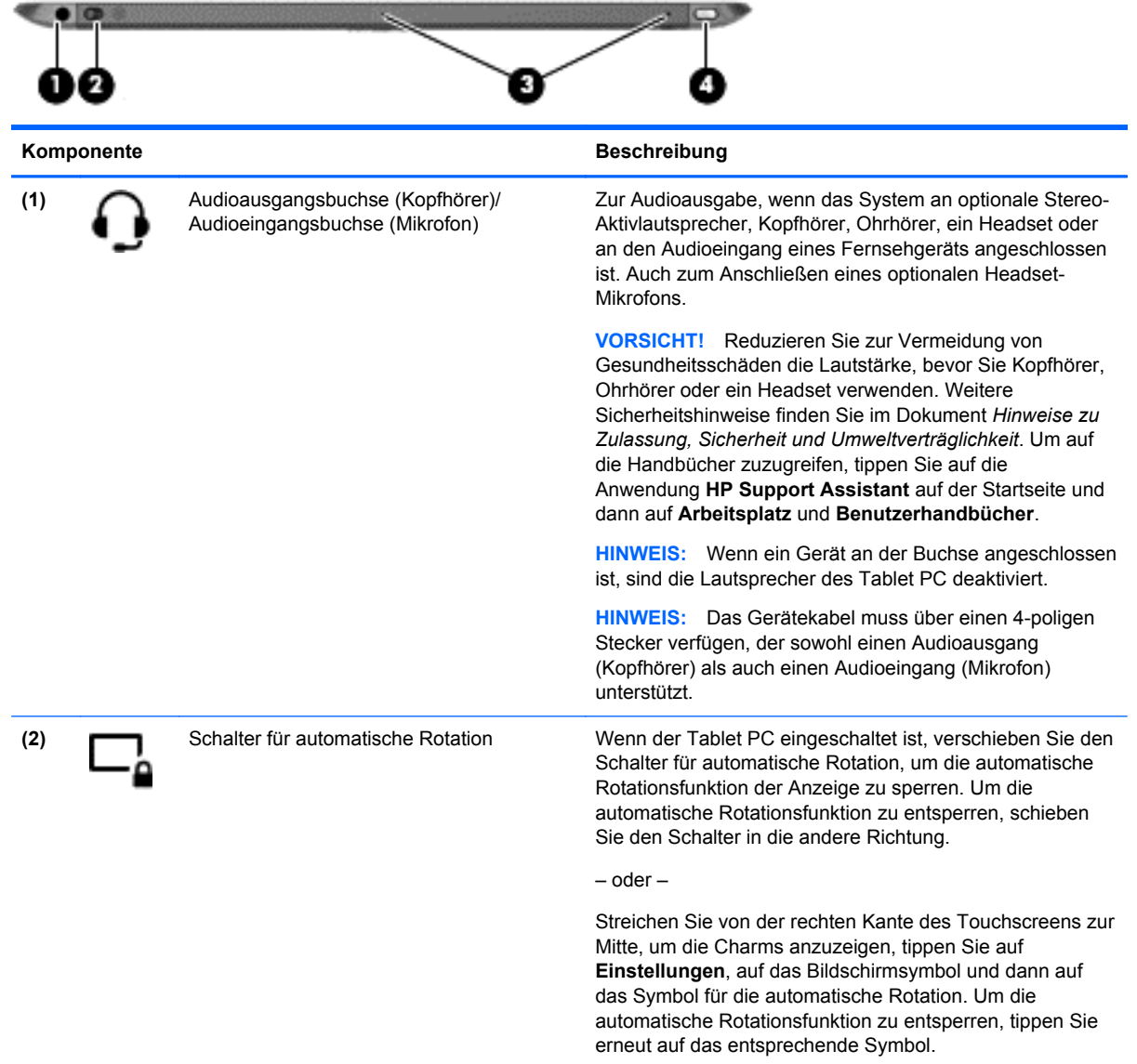

<span id="page-14-0"></span>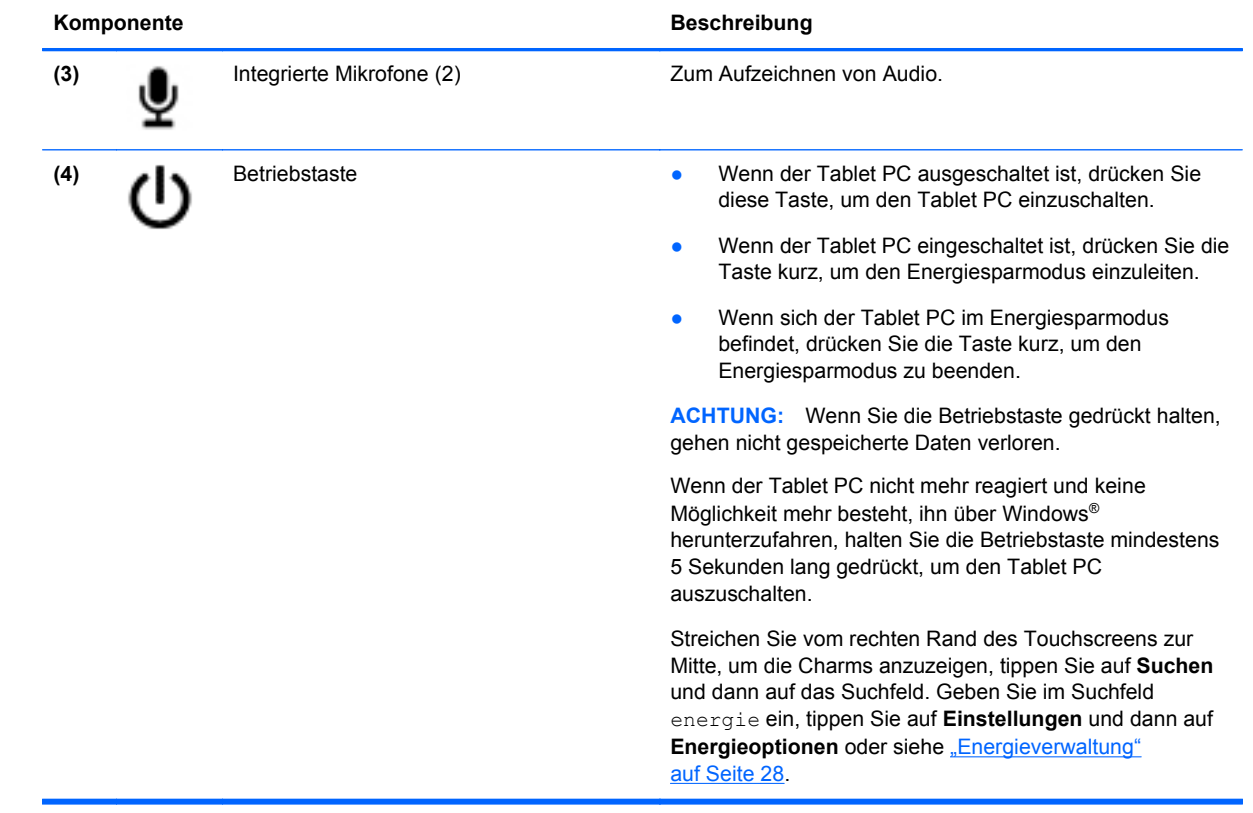

# <span id="page-15-0"></span>**Unterseite**

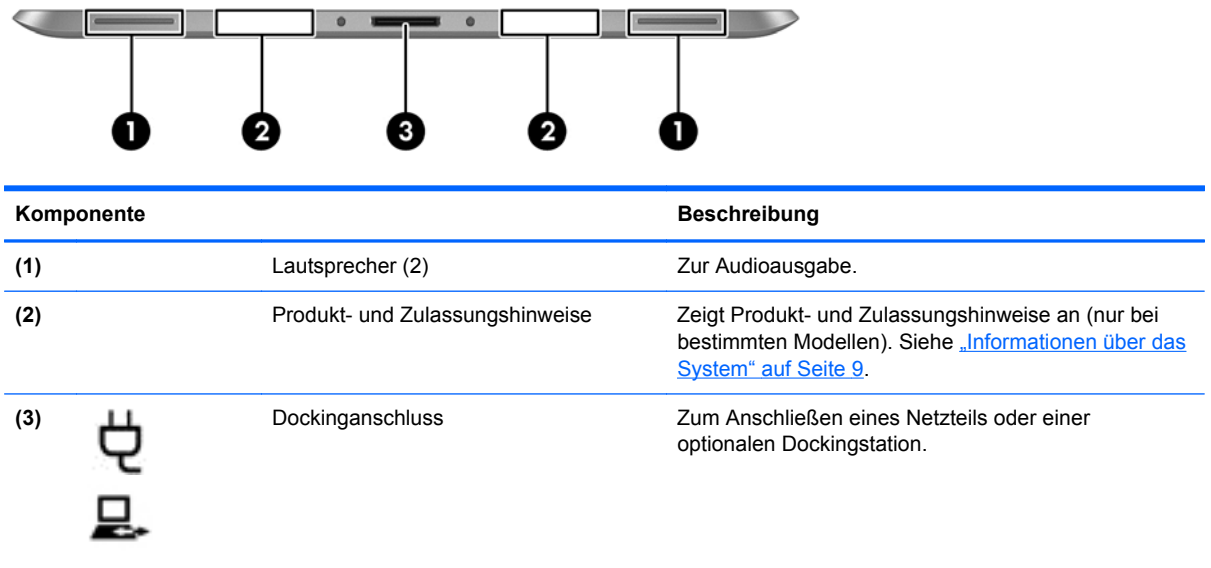

# <span id="page-16-0"></span>**Informationen über das System**

Wichtige Systeminformationen befinden sich an der Unterkante oder der Rückseite des Tablet PC (nur bei bestimmten Modellen ). Diese Informationen benötigen Sie eventuell bei Reisen ins Ausland oder bei einer Kontaktaufnahme mit dem Kundendienst:

- Seriennummer
- Produktnummer
- Zulassungshinweise

Zum Anzeigen von Systeminformationen in Windows siehe "[Informationen anzeigen](#page-53-0)" auf Seite 46.

# <span id="page-17-0"></span>**Ändern der Tablet-Einstellungen**

Sie können die Anzeige- und Bildschirmhelligkeit anpassen.

## **Ändern der Bildschirmausrichtung des Tablets**

Die Bildschirmausrichtung des Tablets wird automatisch vom Querformat in das Hochformat bzw. umgekehrt geändert.

**1.** So ändern Sie die Bildschirmausrichtung des Tablets vom Querformat in das Hochformat:

Halten Sie das Tablet senkrecht, und drehen Sie es dann um 90 Grad nach rechts (im Uhrzeigersinn).

**2.** So ändern Sie die Bildschirmausrichtung des Tablets vom Hochformat in das Querformat:

Halten Sie das Tablet senkrecht, und drehen Sie es dann um 90 Grad nach links (entgegen dem Uhrzeigersinn).

#### **Verwenden der automatischen Rotationssperre des Tablet PC**

So schalten Sie die automatische Rotationssperre Ihres Tablet PC ein:

- **▲** Verschieben Sie den Schalter für automatische Rotation an der Oberkante des Tablet PC.
	- oder –
- **1.** Streichen Sie vom rechten Rand des Touchscreens zur Mitte, um die Charms anzuzeigen und tippen Sie dann auf **Einstellungen**.
- **2.** Tippen Sie auf das Bildschirmsymbol, um die gegenwärtige Tablet-Ausrichtung zu verriegeln und eine Rotation zu vermeiden. Wenn die automatische Rotationssperre eingeschaltet ist, wird ein Verriegelungssymbol angezeigt.

So schalten Sie die automatische Rotationssperre Ihres Tablet PC aus:

**▲** Verschieben Sie den Schalter für automatische Rotation an der Oberkante des Tablet PC in die andere Richtung.

– oder –

- **1.** Streichen Sie vom rechten Rand des Touchscreens zur Mitte, um die Charms anzuzeigen und tippen Sie dann auf **Einstellungen**.
- **2.** Tippen Sie auf das Symbol **Bildschirm** unten rechts und tippen Sie dann wieder auf das Symbol der automatischen Rotationssperre.

#### **Anpassen der Bildschirmhelligkeit des Tablets**

So passen Sie die Bildschirmhelligkeit an:

- **1.** Streichen Sie vom rechten Rand des Touchscreens zur Mitte, um die Charms anzuzeigen und tippen Sie dann auf **Einstellungen**.
- **2.** Tippen Sie auf das Symbol **Bildschirm** unten rechts. Es wird ein vertikaler Schieberegler zur Steuerung der Bildschirmhelligkeit angezeigt.

**HINWEIS:** Auf dem Windows Desktop können Sie ebenfalls auf das Symbol für die **Energieanzeige** im Infobereich der Taskleiste (rechts außen) tippen, dann auf **Bildschirmhelligkeit anpassen** tippen und den Schieberegler neben **Bildschirmhelligkeit** an der Bildschirmunterseite verschieben.

# <span id="page-18-0"></span>**Informationen zu Hardware und Software**

## **Ermitteln der installierten Hardware**

So zeigen Sie eine Liste der auf dem Tablet PC installierten Hardware an:

- **1.** Streichen Sie vom rechten Rand des Touchscreens zur Mitte, um die Charms anzuzeigen, tippen Sie auf **Suchen** und dann auf das Suchfeld.
- **2.** Geben Sie in das Suchfeld s ein und tippen Sie dann auf die **Systemsteuerung**.
- **3.** Tippen Sie auf **System und Sicherheit**, auf **System** und dann auf **Geräte-Manager**.

Eine Liste aller auf Ihrem Tablet PC installierten Geräte wird angezeigt.

## **Ermitteln der installierten Software**

**▲** Wenn Sie wissen wollen, welche Software auf Ihrem Tablet PC installiert ist, streichen Sie auf der Startseite vom oberen Rand des Touchscreens zur Mitte, um die App-Befehle anzuzeigen und tippen Sie dann auf das Symbol **Alle Apps**.

## **Aktualisieren der auf dem Tablet PC installierten Software**

Der Großteil der Software, einschließlich des Betriebssystems, wird regelmäßig vom Hersteller oder Anbieter aktualisiert. Somit kann es vorkommen, dass wichtige Updates der mit dem Tablet PC gelieferten Software veröffentlicht wurden, seit der Tablet PC das Werk verlassen hat.

Bestimmte Updates können sich darauf auswirken, wie der Tablet PC auf optionale Software oder externe Geräte reagiert. Viele Software-Updates bieten Sicherheitsverbesserungen.

Aktualisieren Sie das Betriebssystem und andere auf dem Tablet PC installierte Software, sobald der Tablet PC mit dem Internet verbunden ist. Rufen Sie Aktualisierungen auf der HP-Website unter der URL <http://www.hp.com> auf.

# <span id="page-19-0"></span>**3 Verbindung zu einem Netzwerk herstellen**

Sie können den Tablet PC überallhin mitnehmen. Aber auch von zu Hause aus können Sie die Welt erkunden und über Ihren Tablet PC und eine WLAN-Netzwerkverbindung auf Millionen von Websites zugreifen. In diesem Kapitel erfahren Sie, wie Sie sich mit dieser virtuellen Welt verbinden können.

# **Herstellen einer Verbindung zu einem Wireless-Netzwerk**

Mit der Wireless-Technologie werden Daten nicht mehr über Kabel, sondern über Funkwellen übertragen. Ihr Tablet PC ist möglicherweise mit einem oder mehreren der folgenden Wireless-Geräte ausgestattet:

- WLAN-Gerät (Wireless Local Area Network)—Verbindet den Tablet PC mit lokalen drahtlosen Netzwerken (auch als Wi-Fi-Netzwerk, Wireless-LAN oder WLANs bezeichnet) in Unternehmen, bei Ihnen zu Hause und an öffentlichen Standorten, wie Flughäfen, Restaurants, Cafés, Hotels und Hochschulen. In einem WLAN erfolgt der Datenaustausch zwischen den einzelnen Wireless-Geräten in Ihrem Tablet PC über einen Wireless-Router oder Wireless-Access Point.
- Bluetooth-Gerät—Erstellt ein PAN (Personal Area Network) zur Kommunikation mit anderen Bluetooth-fähigen Geräten wie Computern, Telefonen, Druckern, Headsets, Lautsprechern und Kameras. In einem PAN kommuniziert jedes Gerät direkt mit anderen Geräten. Der Abstand zwischen den Geräten muss relativ gering sein und beträgt typischerweise nicht mehr als 10 m.

Weitere Informationen zur Wireless-Technologie finden Sie in den Informationen und den Website-Links unter "HP Support Assistant". Um den "HP Support Assistant" aufzurufen, tippen Sie auf dem Startbildschirm auf die Anwendung **HP Support Assistant**.

### **Verwenden der Wireless-Bedienelemente**

Das Netzwerk- und Freigabecenter ermöglicht die Einrichtung einer Verbindung oder eines Netzwerks, die Verbindung mit einem Netzwerk, die Verwaltung von Wireless-Netzwerken sowie die Diagnose und Behebung von Netzwerkproblemen.

So verwenden Sie die Bedienelemente des Betriebssystems:

- **1.** Streichen Sie vom rechten Rand des Touchscreens zur Mitte, um die Charms anzuzeigen, tippen Sie auf **Suchen** und dann auf das Suchfeld.
- **2.** Geben Sie in das Suchfeld Netzwerk und Freigabe ein, tippen Sie auf **Einstellungen** und danach auf **Netzwerk- und Freigabecenter**.

Rufen Sie für weitere Informationen "HP Support Assistant" auf. Um den "HP Support Assistant" aufzurufen, tippen Sie auf dem Startbildschirm auf die Anwendung **HP Support Assistant**.

## **Verwenden eines WLAN**

Mithilfe eines WLAN-Geräts können Sie auf ein WLAN (Wireless Local Area Network, Wireless-Netzwerk) zugreifen, das aus anderen Computern und Zubehör besteht, die per Wireless-Router oder Wireless-Access Point verbunden sind.

#### <span id="page-20-0"></span>**HINWEIS:** Die Begriffe *Wireless-Router* und *Wireless-Access Point* werden oft synonym verwendet.

- Ein groß angelegtes WLAN, wie z. B. in einem Unternehmen, oder ein öffentliches WLAN, arbeitet in der Regel mit Wireless-Access Points, die eine große Anzahl an Computern und Zubehör verbinden und kritische Netzwerkfunktionen voneinander trennen können.
- WLANs im Heimbereich oder kleinen Büros verwenden in der Regel einen Wireless-Router, der mehrere wireless-fähige und drahtgebundene Computer in die Lage versetzt, eine Internetverbindung, einen Drucker und Dateien gemeinsam zu nutzen, ohne dass dazu zusätzliche Hardware oder Software erforderlich ist.

Um das WLAN-Gerät in Ihrem Tablet PC verwenden zu können, müssen Sie eine Verbindung zu einer WLAN-Infrastruktur herstellen (diese wird von einem Serviceanbieter oder einem öffentlichen oder Firmennetzwerk bereitgestellt).

#### **Auswählen eines Internetproviders**

Bevor Sie eine Verbindung zum Internet herstellen können, müssen Sie ein Konto bei einem Internetprovider (ISP) einrichten. Um einen Internetzugang und ein Modem zu erwerben, wenden Sie sich an einen Internetprovider vor Ort. Der Dienstanbieter ist Ihnen beim Einrichten des Modems, beim Installieren eines Netzwerkkabels für den Anschluss Ihres Wireless-Tablet PC an das Modem und beim Testen des Internetdiensts behilflich.

**HINWEIS:** Von Ihrem Internetprovider erhalten Sie eine Benutzer-ID und ein Benutzerkennwort, mit denen Sie auf das Internet zugreifen können. Notieren Sie diese Informationen, und bewahren Sie sie an einem sicheren Ort auf.

#### **Einrichten eines WLAN**

Sie benötigen die folgende Ausstattung, um ein Wireless-Netzwerk einzurichten und eine Internetverbindung herzustellen.

- Ein Breitbandmodem (DSL oder Kabel) **(1)** sowie eine Hochgeschwindigkeits-Internetanbindung über einen Internetprovider
- Einen Wireless-Router (2) (separat zu erwerben)
- Einen Wireless-Tablet PC **(3)**

**HINWEIS:** Einige Modems verfügen über einen integrierten Wireless-Router. Fragen Sie bei Ihrem Internet-Serviceanbieter nach, welche Art von Modem Sie haben.

Die Abbildung zeigt ein Beispiel einer Wireless-Netzwerk-Installation mit Internetanschluss.

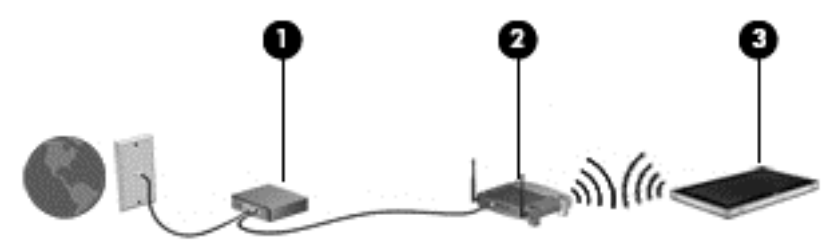

Mit zunehmendem Netzwerkumfang können weitere wireless-fähige und drahtgebundene Computer für den Internetzugang an das Netzwerk angeschlossen werden.

Wenn Sie Hilfe beim Einrichten Ihres WLANs benötigen, ziehen Sie die Dokumentation von Ihrem Router-Hersteller oder Internetprovider zu Rate.

### <span id="page-21-0"></span>**Konfigurieren eines Wireless-Routers**

Hilfe beim Einrichten eines WLAN finden Sie in den Informationen, die Sie vom Hersteller des Routers oder von Ihrem ISP erhalten haben.

**HINWEIS:** Es wird empfohlen, Ihren neuen Wireless-Tablet PC zuerst über das im Lieferumfang des Routers enthaltene Netzwerkkabel mit dem Router zu verbinden. Wenn der Tablet PC erfolgreich eine Verbindung zum Internet herstellt, ziehen Sie das Kabel ab und greifen Sie über Ihr Wireless-Netzwerk auf das Internet zu.

#### **Schützen Ihres WLAN**

Wenn Sie ein WLAN einrichten oder auf ein vorhandenes WLAN zugreifen, sollten Sie immer die Sicherheitsfunktionen aktivieren, um Ihr Netzwerk vor unberechtigtem Zugriff zu schützen. WLANs in öffentlichen Bereichen (Hotspots) wie Cafés und Flughäfen bieten möglicherweise keine Sicherheit. Wenn Sie hinsichtlich der Sicherheit Ihres Tablet PC an einem Hotspot Bedenken haben, beschränken Sie Ihre Netzwerkaktivitäten auf nicht vertrauliche E-Mail-Korrespondenz und unbedenkliches Surfen im Internet.

Da Wireless-Funksignale auch außerhalb des Netzwerks gesendet werden, können andere WLAN-Geräte ungeschützte Signale empfangen. Treffen Sie folgende Vorsichtsmaßnahmen, um Ihr WLAN zu schützen:

Setzen Sie eine Firewall ein.

Eine Firewall überprüft Daten und Prozesse, die an Ihr Netzwerk gesendet werden, und blockt verdächtige Daten und Prozesse. Firewalls sind als Software oder Hardware erhältlich. In einigen Netzwerken werden beide Arten verwendet.

Verwenden Sie eine Wireless-Verschlüsselung.

Bei der Wireless-Verschlüsselung werden Sicherheitseinstellungen zur Ver- und Entschlüsselung von Daten verwendet, die über das Netzwerk übertragen werden. Rufen Sie für weitere Informationen "HP Support Assistant" auf. Um den "HP Support Assistant" aufzurufen, tippen Sie auf dem Startbildschirm auf die Anwendung **HP Support Assistant**.

#### **Verbindung zu einem WLAN**

So stellen Sie eine Verbindung zu einem WLAN her:

- **1.** Stellen Sie sicher, dass das WLAN-Gerät eingeschaltet ist.
- **2.** Streichen Sie auf dem Startbildschirm vom rechten Rand des Touchscreens zur Mitte, um die Charms anzuzeigen, tippen Sie auf **Einstellungen** und dann auf das Netzwerksymbol.

– oder –

Tippen Sie auf dem Windows Desktop auf das Symbol für den Netzwerkstatus im Infobereich ganz rechts auf der Taskleiste.

**3.** Stellen Sie sicher, dass der Flugzeugmodus nicht aktiviert ist und tippen Sie dann auf ein WLAN, um es auszuwählen.

Wenn auf Ihrem WLAN eine Sicherheitsfunktion aktiviert ist, werden Sie aufgefordert, einen Sicherheitscode einzugeben. Geben Sie den Code ein, und tippen Sie dann auf **OK**, um die Verbindung herzustellen.

**HINWEIS:** Wenn keine WLANs angezeigt werden, befinden Sie sich nicht in der Reichweite eines Wireless-Routers oder eines Access Point.

<span id="page-22-0"></span>**HINWEIS:** Wenn Sie nicht das WLAN finden, zu dem Sie eine Verbindung herstellen möchten. streichen Sie auf dem Startbildschirm vom rechten Rand des Touchscreens zur Mitte, um die Charms anzuzeigen, tippen Sie auf **Suchen**, tippen Sie in das Suchfeld, geben Sie Netzwerk ein und wählen Sie dann **Netzwerk- und Freigabecenter** aus oder tippen Sie auf dem Windwos Desktop auf das Symbol für den Netzwerkstatus und halten Sie es gedrückt, und tippen Sie dann auf **Netzwerk- und Freigabecenter öffnen**. Tippen Sie auf **Neue Verbindung oder neues Netzwerk einrichten**. Eine Liste mit Optionen wird angezeigt, in der Sie manuell nach einem Netzwerk suchen und eine Verbindung herstellen oder eine neue Netzwerkverbindung erstellen können.

#### **4.** Tippen Sie auf **Verbinden**.

Nachdem die Verbindung hergestellt wurde, tippen Sie auf das Netzwerkstatussymbol im Infobereich außen rechts in der Taskleiste, um den Namen und den Status der Verbindung zu überprüfen.

**HINWEIS:** Der Funktionsbereich (Reichweite der Funksignale) schwankt je nach WLAN-Implementierung, Router-Hersteller und durch andere elektronische Geräte verursachten Störungen und je nach baulichen Hindernissen wie Wänden oder Decken.

## **Verwenden von HP Mobiles Internet (nur bei bestimmten Modellen)**

Mit HP Mobiles Internet haben Sie an weitaus mehr Orten und in größeren Bereichen als in WLANs die Möglichkeit, mit Ihrem Tablet PC auf das Internet zuzugreifen. Für die Verwendung von HP Mobiles Internet benötigen Sie einen Netzserviceanbieter, bei dem es sich in den meisten Fällen um einen *Mobilfunk-Netzbetreiber* handelt. Die Netzabdeckung für HP Mobiles Internet entspricht in etwa der Abdeckung für Mobiltelefongespräche.

Wenn Sie einen Service eines Mobilfunk-Netzbetreibers nutzen, können Sie mit HP Mobiles Internet auf das Internet zugreifen, E-Mails senden oder eine Verbindung zu Ihrem Firmennetz herstellen, ohne dass Sie auf Wi-Fi-Hotspots angewiesen sind.

HP unterstützt die folgenden Technologien:

- HSPA (High Speed Packet Access): Diese Technologie ermöglicht den Zugriff auf Netzwerke, die auf dem Telekommunikationsstandard GSM (Global System for Mobile Communications) basieren.
- EV-DO (Evolution Data Optimized): Dieses Modul ermöglicht den Zugriff auf Netzwerke, die auf dem Telekommunikationsstandard CDMA (Code Division Multiple Access) basieren.

Möglicherweise benötigen Sie die Seriennummer des HP UMTS-/WWAN-Moduls, um den UMTS-/ WWAN-Service zu aktivieren. Die Seriennummer ist in die Rückseite Ihres Tablet PC graviert.

Bei einigen Mobilfunk-Netzbetreibern ist die Verwendung einer SIM-Karte erforderlich. Eine SIM-Karte enthält grundlegende Informationen wie eine persönliche Identifikationsnummer (PIN) sowie Netzwerkinformationen. Manche Tablet PCs enthalten eine SIM-Karte, die vorinstalliert ist. Wenn keine SIM-Karte vorinstalliert ist, wird möglicherweise eine SIM-Karte zusammen mit den Informationen über HP Mobiles Internet im Lieferumfang Ihres Tablet PC bereitgestellt oder Sie erhalten eine SIM-Karte separat von Ihrem Mobilfunk-Netzbetreiber.

Informationen zum Einsetzen und Entfernen der SIM-Karte finden Sie im Abschnitt ["Einsetzen und](#page-23-0) [Entfernen einer SIM-Karte" auf Seite 16](#page-23-0) in diesem Kapitel.

Informationen über HP Mobiles Internet und das Abschließen eines Servicevertrags mit einem bestimmten Mobilfunk-Netzbetreiber finden Sie in der Dokumentation zu HP Mobiles Internet im Lieferumfang Ihres Tablet PC. Weitere Informationen finden Sie auf der HP Website unter <http://www.hp.com/go/mobilebroadband> (nur bestimmte Länder/Regionen).

### <span id="page-23-0"></span>**Einsetzen und Entfernen einer SIM-Karte**

**ACHTUNG:** Üben Sie beim Einsetzen einer SIM-Karte minimalen Druck aus, um die Anschlüsse nicht zu beschädigen.

So setzen Sie eine SIM-Karte ein oder entfernen sie:

- **1.** Fahren Sie den Tablet PC herunter.
- **2.** Entfernen Sie alle an den Tablet PC angeschlossenen externen Geräte.
- **3.** Trennen Sie das Netzkabel von der Netzsteckdose.
- **4.** Führen Sie die Spitze einer Büroklammer in die Zugriffsöffnung des Steckplatzes für die Micro-SIM-Karte **(1)** ein und öffnen Sie dann die Zugriffstür **(2)**.

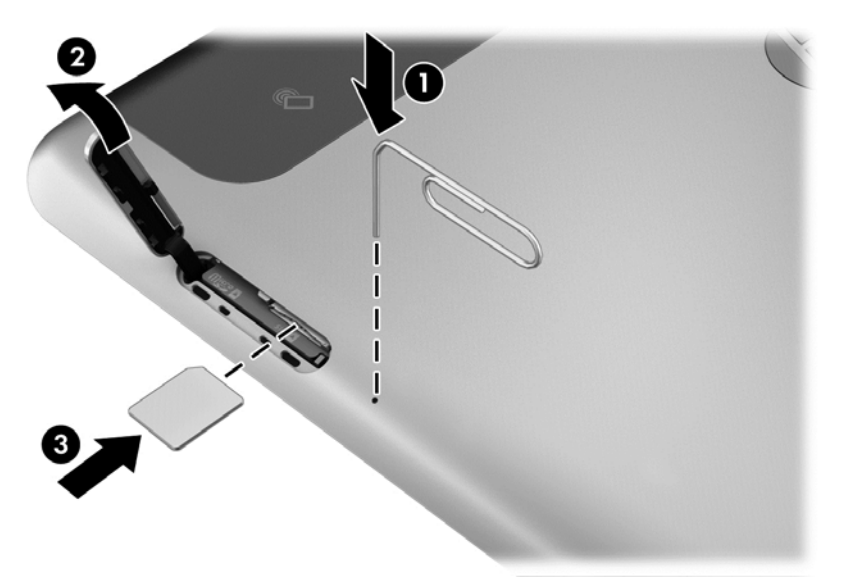

**5.** Setzen Sie die SIM-Karte in den SIM-Karten-Steckplatz **(3)** ein und drücken Sie, um sie zu verriegeln.

– oder –

Drücken Sie die SIM-Karte noch einmal, um sie aus dem SIM-Karten-Steckplatz zu entfernen.

<span id="page-24-0"></span>**6.** Schließen Sie die Klappe.

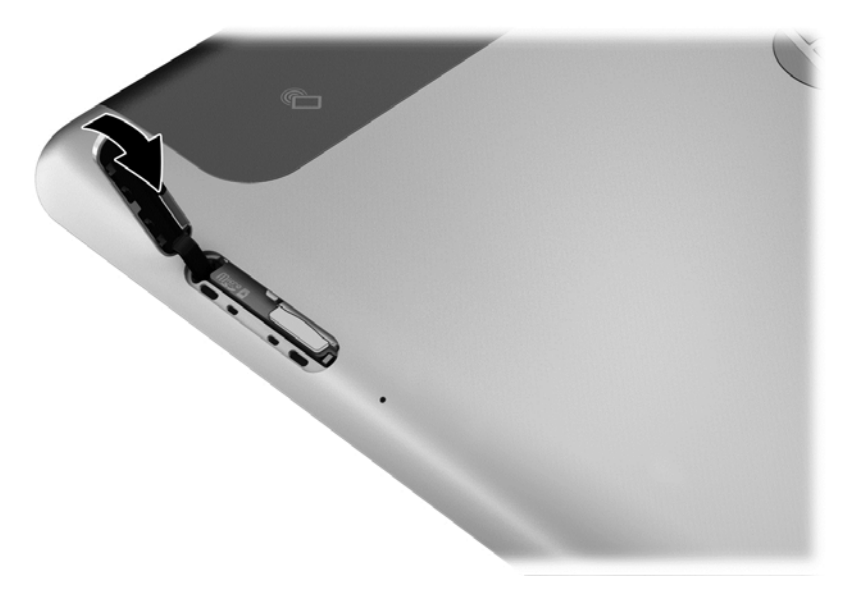

- **7.** Schließen Sie die externe Stromversorgung an.
- **8.** Schließen Sie die externen Geräte an.
- **9.** Schalten Sie den Tablet PC ein.

## **Verwenden von GPS (nur bei bestimmten Modellen)**

Ihr Tablet PC ist möglicherweise mit einem GPS-Gerät (Global Positioning System) ausgestattet. GPS-Satelliten stellen Systemen, die mit GPS ausgestattet sind, Informationen zu Standorten, Geschwindigkeit sowie Richtungsangaben zur Verfügung.

## **Verwenden von Bluetooth-fähigen Geräten**

Ein Bluetooth-fähiges Gerät ermöglicht Wireless-Kommunikation auf kurzer Distanz und die Verbindung beispielsweise folgender elektronischer Geräte ohne die herkömmlichen Kabelverbindungen:

- Computer (Desktop, Notebook, Handheld)
- Telefone (Mobiltelefon, schnurloses Telefon, Smart Phone)
- Bildverarbeitungsgeräte (Drucker, Kamera)
- Audiogeräte (Headset, Lautsprecher)
- **Maus**

Bluetooth-fähige Geräte verfügen über Funktionen für Peer-to-Peer-Netzwerke, die den Aufbau eines PAN (Personal Area Network) mit Bluetooth-fähigen Geräten ermöglichen. Informationen über das Konfigurieren und Verwenden von Bluetooth-fähigen Geräten finden Sie in der Hilfe zur Bluetooth-Software.

# <span id="page-25-0"></span>**4 Verwenden von Fingerbewegungen**

Auf Ihrem Tablet PC ist die Navigation mittels Fingerbewegungen auf dem Touchscreen möglich.

Schauen Sie in die Anleitung *Windows 8 Basics*, die zu Ihrem Tablet PC gehört. In der Anleitung finden Sie Informationen darüber, wie Sie den Touchscreen oder eine optionale Tastatur für allgemeine Aufgaben verwenden.

# **Verwenden der Touchscreen-Bewegungen**

Auf dem Touchscreen können Sie Elemente direkt mit Ihren Fingern steuern.

## **Streichbewegung mit einem Finger**

Die Gleitbewegung mit einem Finger wird vor allem verwendet, um eine Anzeige zu verschieben oder einen Bildlauf in Listen und Seiten durchzuführen; Sie können die Bewegung jedoch auch für andere Interaktionen nutzen, beispielsweise zum Verschieben eines Objekts.

Um den Mauszeiger auf dem Bildschirm zu bewegen, lassen Sie einen Finger in die gewünschte Richtung über das TouchPad gleiten.

**HINWEIS:** Wenn viele Anwendungen auf der Startseite angezeigt werden, können Sie durch Gleitbewegung mit dem Finger den Bildschirm nach links oder rechts verschieben.

Um ein Touchscreen-Objekt zu ziehen, halten Sie das Touchscreen-Objekt gedrückt und verschieben es dann durch Ziehen.

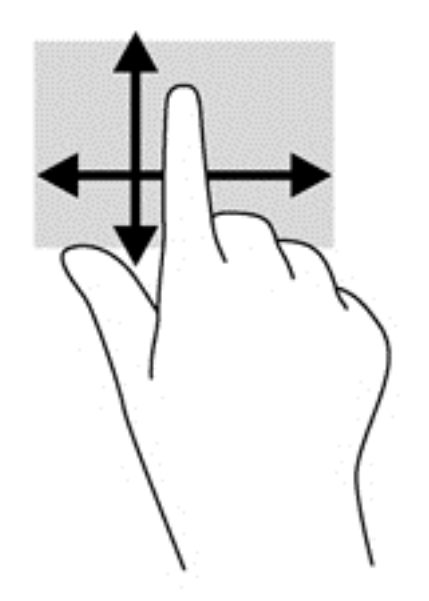

# **Tippen**

Nutzen Sie zur Auswahl auf dem TouchPad die Berührungsfunktion.

Tippen Sie mit einem Finger auf ein Objekt auf dem Bildschirm, um es auszuwählen. Tippen Sie zweimal auf ein Element, um es zu öffnen.

<span id="page-26-0"></span>HINWEIS: Halten Sie Ihre Finger auf ein Objekt, um einen Hilfebildschirm zu öffnen, der Informationen über das ausgewählte Element enthält.

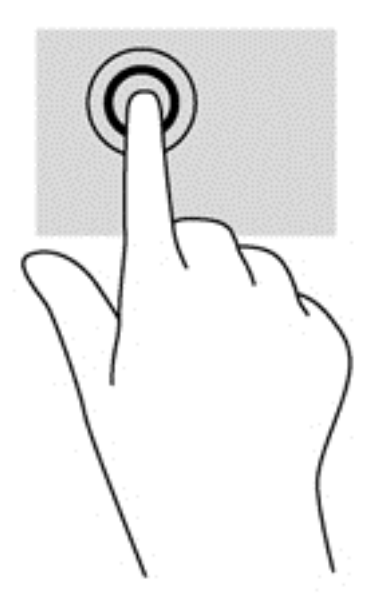

## **Bildlauf**

Wenn Sie einen Bildlauf durchführen, können Sie eine Seite oder ein Bild nach oben, unten, links oder rechts bewegen.

● Um einen Bildlauf durchzuführen, platzieren Sie zwei Finger mit einem kleinen Abstand zueinander auf dem Bildschirm oder dem TouchPad und ziehen Sie sie nach oben, unten, links oder rechts.

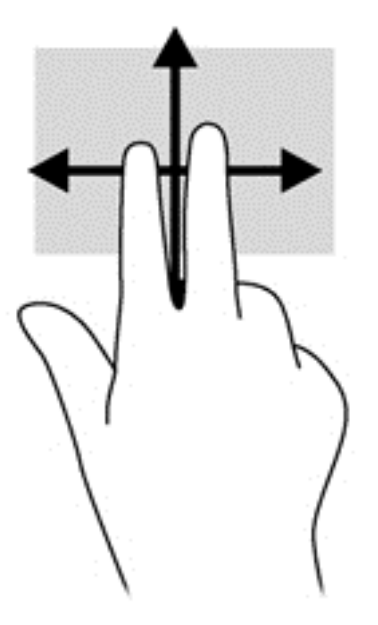

# <span id="page-27-0"></span>**Verkleinern/Vergrößern**

Durch Zusammenführen oder Auseinanderziehen der Finger können Sie die Anzeige eines Bildes oder Textes vergrößern oder verkleinern.

- Zoomen Sie ein Element heran, indem Sie zwei Finger dicht nebeneinander auf dem TouchPad platzieren und sie dann auseinanderziehen.
- Verkleinern Sie die Anzeige, indem Sie zwei Finger in einem gewissen Abstand zueinander auf dem Display platzieren und sie dann zusammenführen.

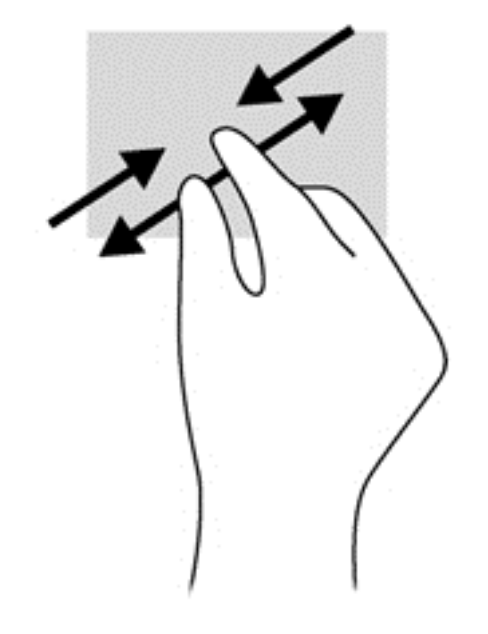

# **Drehen (nur bei bestimmten Modellen)**

Mithilfe der Drehbewegung können Sie Objekte, z. B. Fotos, drehen.

- Drücken Sie mit dem Zeigefinger der linken Hand auf das Objekt, das Sie drehen wollen. Schieben Sie den rechten Zeigefinger in einer durchgehenden Bewegung von 12:00 Uhr auf 03:00 Uhr.' Um eine Drehung gegen den Uhrzeigersinn durchzuführen, beschreiben Sie mit dem rechten Zeigefinger einen Viertelkreis von 3:00 Uhr auf 12:00 Uhr.
- **HINWEIS:** Drehungen werden in spezifischen Anwendungen unterstützt, in denen Sie ein Objekt oder Bild bearbeiten können. Drehungen funktionieren möglicherweise nicht bei allen Anwendungen.

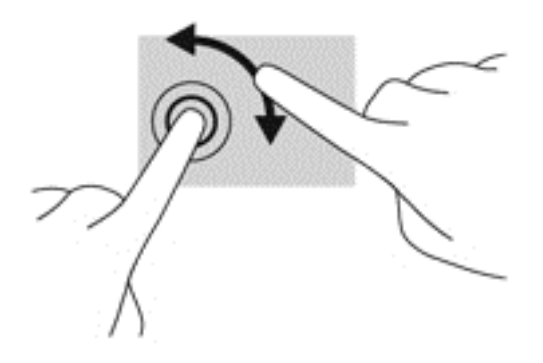

## <span id="page-28-0"></span>**Streichbewegungen von der Kante**

Mit Streichbewegungen von der Kante können Sie beispielsweise Einstellungen ändern und Anwendungen starten oder suchen.

#### **Streichen von der rechten Kante aus**

Mit einer Streichbewegung von der rechten Kante aus rufen Sie die Charms auf, mit der Sie Anwendungen suchen, teilen und starten, auf Geräte zugreifen oder Einstellungen ändern können.

● Schieben Sie Ihren Finger vorsichtig von der rechten Kante der Bildschirmblende auf die Bildschirmmitte, um die Kategorien anzuzeigen.

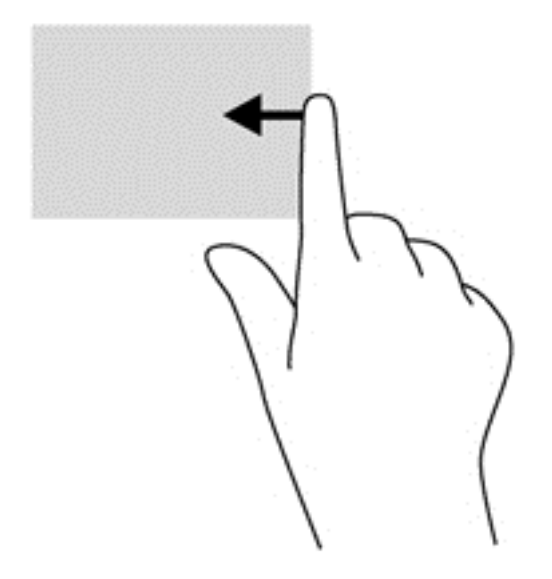

## **Streichen von der linken Kante aus**

Mit einer Streichbewegung von der linken Kante aus werden die geöffneten Anwendungen angezeigt, damit Sie schnell zur gewünschten Anwendung wechseln können.

Schieben Sie Ihren Finger vorsichtig von der linken Kante der Bildschirmblende zur Mitte, um zwischen Anwendungen umzuschalten. Schieben Sie Ihren Finger auf dem Bildschirm wieder zurück zur linken Kante, um alle geöffneten Anwendungen anzuzeigen.

<span id="page-29-0"></span>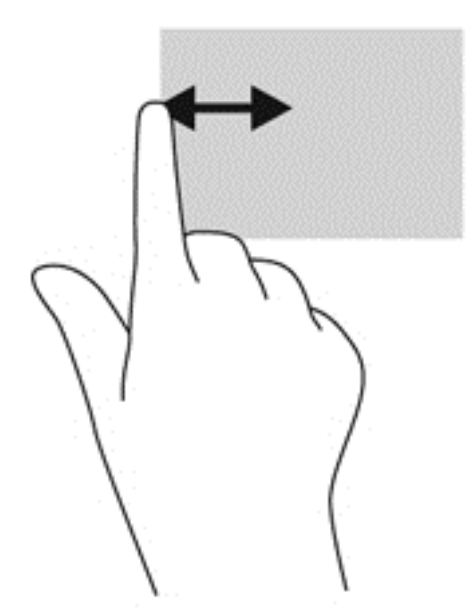

#### **Streichbewegungen von der oberen und unteren Kante**

Mit einer Streichbewegung von der oberen oder unteren Kante aus öffnen Sie eine Liste der Anwendungen, die auf Ihrem Tablet PC verfügbar sind.

- **1.** Streichen Sie mit Ihrem Finger vorsichtig von der oberen oder unteren Kante der Anzeigenblende zur Bildschirmmitte.
- **2.** Tippen Sie auf **Alle Apps,** um die verfügbaren Anwendungen anzuzeigen.

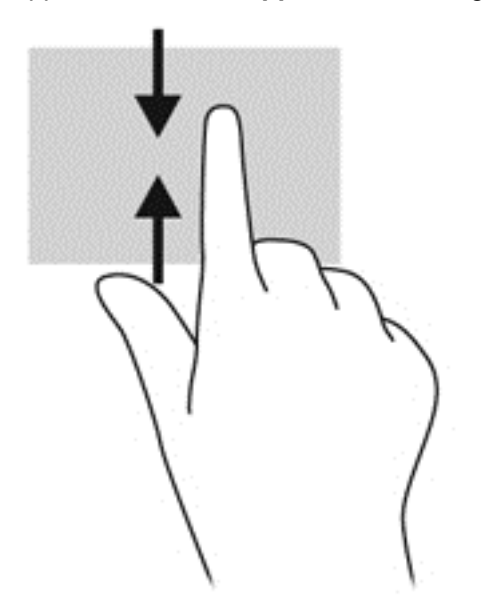

# **Verwenden der Bildschirmtastatur**

Möglicherweise müssen Sie Daten in ein Datenfeld eingeben. Dies ist zum Beispiel der Fall, wenn Sie eine Wireless-Netzwerkkonfiguration einrichten, einen Ort für die Wettervorhersage eingeben

oder wenn Sie auf Benutzerkonten auf Internetsites zugreifen. Der Tablet PC verfügt über eine Bildschirmtastatur, die angezeigt wird, wenn Sie Daten in Datenfelder eingeben müssen.

**1.** Um die Bildschirmtastatur auf dem Startbildschirm anzuzeigen, tippen Sie auf das erste Datenfeld. Die Tastatur wird angezeigt.

– oder –

Um die Tastatur anzuzeigen, tippen Sie auf dem Windows Desktop auf das Tastatursymbol im Navigationsbereich ganz rechts auf der Taskleiste.

**2.** Tippen Sie auf die entsprechenden Zeichen, bis Sie den Namen oder das Wort vollständig in das Datenfeld eingegeben haben.

**HINWEIS:** Möglicherweise werden oben auf der Tastatur Vorschläge zur Eingabe angezeigt. Wenn ein passendes Wort angezeigt wird, tippen Sie darauf, um es auszuwählen.

**3.** Drücken Sie auf der Tastatur auf enter.

So ändern Sie die Einstellungen für die Bildschirmtastatur:

- **1.** Streichen Sie von der rechten Seite des Touchscreens zur Mitte, um die Charms anzuzeigen und tippen Sie dann auf **Einstellungen**.
- **2.** Tippen Sie auf **PC-Einstellungen ändern** und tippen Sie dann auf **Allgemeine**.
- **3.** Unter Bildschirmtastatur können Sie die folgenden Einstellungen aktivieren oder deaktivieren:
	- Textvorschläge bei der Eingabe anzeigen
	- Nach Auswahl eines Textvorschlags Leerzeichen einfügen
	- Nach Doppeltippen auf die Leertaste Punkt einfügen
	- Großbuchstaben am Satzanfang
	- Beim Doppeltippen auf die Umschalttaste Großbuchstaben verwenden
	- Tastentöne bei der Eingabe
	- Standardtastaturlayout verfügbar machen

# <span id="page-31-0"></span>**Verwenden des digitalen Stifts (bestimmte Modelle)**

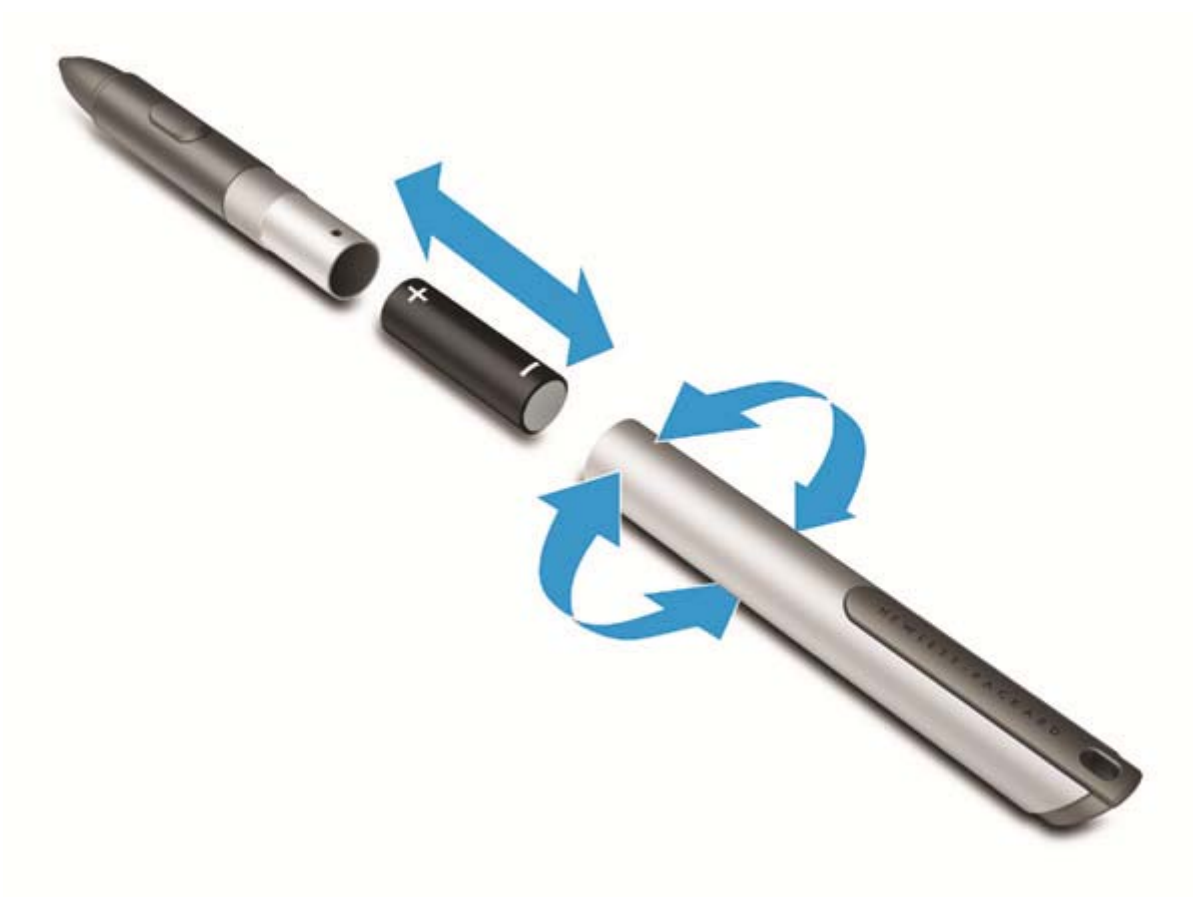

So legen Sie eine Batterie in den Stift ein:

- **1.** Schrauben Sie den Stift auf, um ihn auseinanderzubauen.
- **2.** Entfernen Sie die alte Batterie und recyceln Sie diese ordnungsgemäß.
- **3.** Setzen Sie die neue Batterie ein.
- **4.** Schrauben Sie den Stift wieder fest zusammen.
- **5.** Drücken Sie die Taste an der Seite des Stifts.
- **6.** Warten Sie 2 Sekunden, damit sich der Stift automatisch kalibriert.

**HINWEIS:** Wird die Spitze des Stifts während des 2-sekündigen Kalibrierungszyklus gedrückt, so wird der Vorgang ungültig und der Stift muss neu kalibriert werden.

Der digitale Stift ist jetzt für die Verwendung mit Ihrem Tablet PC einsatzbereit. Berühren Sie einfach leicht mit der Spitze des Stifts den Bildschirm, um Text zu schreiben oder Elemente auf dem Bildschirm auszuwählen.

Um einen rechtsklick-ähnlichen Bedienschritt vorzunehmen, drücken Sie bei der Auswahl eines Elements auf dem Bildschirm auf die Taste an der Stiftseite.

Der digitale Stift verfügt über einen Drucksensor, sodass Sie durch festeren Druck einen breiteren Strich erzielen können. Die Druckempfindlichkeit ist je nach Anwendung oder Programm eventuell nicht aktiviert oder unterstützt.

Um die Einstellungen des Stifts zu ändern, wie beispielsweise die Druckempfindlichkeit, streichen Sie vom rechten Rand des Touchscreens zur Mitte, um die Charms anzuzeigen, tippen Sie auf **Suchen** und dann auf das Suchfeld. Geben Sie in das Suchfeld s ein und tippen Sie dann auf die **Systemsteuerung**. Tippen Sie auf **Hardware und Sound**, dann auf **Stift- und Fingereingabe** und folgen Sie dann den Anweisungen am Bildschirm.

**HINWEIS:** Weitere Informationen zur Zulassung und Sicherheit finden Sie im Dokument *Hinweise zu Zulassung, Sicherheit und Umweltverträglichkeit* auf dem HP Tablet PC. Um auf dieses Handbuch zuzugreifen, tippen Sie auf der Startseite auf die Anwendung **HP Support Assistant** und dann auf **Arbeitsplatz** und **Benutzerhandbücher**.

# <span id="page-33-0"></span>**5 Multimedia**

Ihr Tablet PC kann Folgendes enthalten:

- Integrierte(r) Lautsprecher
- Integrierte(s) Mikrofon(e)
- Integrierte Webcam(s)
- Vorinstallierte Multimedia-Software
- Multimedia-Tasten

# **Audio**

Auf Ihre HP Tablet PC können Sie Musik herunterladen und anhören, Audiomaterial über das Internet streamen (einschließlich Radio), Audiosignale aufnehmen oder Audio- und Videodaten zusammenfügen, um Multimedia-Dateien zu erstellen. Schließen Sie externe Audiogeräte an, z. B. Lautsprecher oder Kopfhörer, um das Hörerlebnis zu verbessern.

# **Einstellen der Lautstärke**

Verwenden Sie die Lautstärketasten zum Einstellen der Lautstärke.

**VORSICHT!** Reduzieren Sie zur Vermeidung von Gesundheitsschäden die Lautstärke, bevor Sie Kopfhörer, Ohrhörer oder ein Headset verwenden. Weitere Sicherheitsinformationen finden Sie im Dokument *Hinweise zu Zulassung, Sicherheit und Umweltverträglichkeit*. Um auf die Handbücher zuzugreifen, tippen Sie auf die Anwendung **HP Support Assistant** auf der Startseite und dann auf **Arbeitsplatz** und **Benutzerhandbücher**.

- HINWEIS: Die Lautstärke kann auch über das Betriebssystem und eine Reihe anderer Programme eingestellt werden.
- **HINWEIS:** Unter ["Komponenten des Tablet PC" auf Seite 4](#page-11-0) finden Sie Informationen zur der verschiedenen Möglichkeiten der Lautstärkeregelung, die Ihr Tablet PC bietet.

# **Anschließen von Kopfhörern**

Sie können kabelgebundene Kopfhörer an die Kopfhörerbuchse Ihres Tablet PC anschließen. Siehe ["Oberseite" auf Seite 6.](#page-13-0)

Nähere Informationen zum Verbinden von Wireless-Kopfhörern mit dem Tablet PC finden Sie in den Anleitungen des Geräteherstellers.

**VORSICHT!** Reduzieren Sie zur Vermeidung von Gesundheitsschäden die Lautstärke, bevor Sie Kopfhörer, Ohrhörer oder ein Headset verwenden. Weitere Sicherheitsinformationen finden Sie im Dokument *Hinweise zu Zulassung, Sicherheit und Umweltverträglichkeit*.

# **Überprüfen der Ausbaufunktionen auf dem Tablet PC**

HINWEIS: Die besten Ergebnisse bei einer Aufnahme erzielen Sie in einer leisen Umgebung und wenn Sie direkt in das Mikrofon sprechen.

<span id="page-34-0"></span>So überprüfen Sie die Ausbaufunktionen auf Ihrem Tablet PC:

- **1.** Streichen Sie vom rechten Rand des Touchscreens zur Mitte, um die Charms anzuzeigen, tippen Sie auf **Suchen** und dann auf das Suchfeld.
- **2.** Geben Sie in das Suchfeld s ein und tippen Sie dann auf die **Systemsteuerung**.
- **3.** Tippen Sie auf **Hardware und Sound** und dann auf **Sound**.

Wenn das Fenster "Sound" geöffnet wird, tippen Sie auf die Registerkarte **Soundso**. Wählen Sie unter **Programmereignisse** ein beliebiges Hauptereignis aus, wie einen Piepe- oder Signalton, und tippen Sie dann auf die Schaltfläche **Test**. Die Audioausgabe sollte über die Lautsprecher oder angeschlossene Kopfhörer erfolgen.

So überprüfen Sie die Aufnahmefunktionen Ihres Tablet PC:

- **1.** Streichen Sie vom rechten Rand des Touchscreens zur Mitte, um die Charms anzuzeigen, tippen Sie auf **Suchen** und dann auf das Suchfeld
- **2.** Geben Sie in das Suchfeld au ein und tippen Sie dann auf **Audiorecorder**.
- **3.** Tippen Sie auf **Aufnahme beginnen** und sprechen Sie in das Mikrofon. Speichern Sie die Datei auf dem Windows Desktop.
- **4.** Öffnen Sie ein Multimedia-Programm, und geben Sie die Aufnahme wieder.

So bestätigen Sie die Audioeinstellungen auf Ihrem Tablet PC bzw. ändern diese:

- **1.** Streichen Sie vom rechten Rand des Touchscreens zur Mitte, um die Charms anzuzeigen, tippen Sie auf **Suchen** und dann auf das Suchfeld.
- **2.** Geben Sie in das Suchfeld s ein und tippen Sie dann auf die **Systemsteuerung**.
- **3.** Tippen Sie auf **Hardware und Sound** und dann auf **Sound**.

# **Webcam**

Manche Tablet PCs verfügen über zwei integrierte Weberbaums. Mithilfe der vorinstallierten Software können Sie mit den Weberbaums Fotos aufnehmen und Videos aufzeichnen. Sie können eine Vorschau der Fotos und Videos anzeigen und sie speichern.

Die Webcam-Software bietet die folgenden Funktionen:

- Aufzeichnen und gemeinsames Nutzen von Videos
- Video-Streaming mit Instant Messaging-Software
- Aufnehmen von Fotos

Nähere Informationen zur Verwendung der Webcam finden Sie in der Hilfe zur App.

# <span id="page-35-0"></span>**6 Energieverwaltung**

**HINWEIS:** Ihr Tablet PC hat eine Betriebstaste.

# **Herunterfahren des Tablet PC**

**ACHTUNG:** Nicht gespeicherte Daten gehen verloren, wenn der Tablet PC heruntergefahren wird.

Mit dem Befehl "Herunterfahren" werden alle geöffneten Programme einschließlich des Betriebssystems geschlossen und der Tablet PC ausgeschaltet.

Fahren Sie den Tablet PC herunter, wenn der er längere Zeit nicht verwendet wird und nicht an eine externe Stromquelle angeschlossen ist.

Auch wenn Sie den Tablet PC mit der Betriebstaste ausschalten können, wird empfohlen, den Tablet PC über den Windows-Befehl "Herunterfahren" auszuschalten:

**HINWEIS:** Befindet sich der Tablet PC im Energiesparmodus, müssen Sie diesen Modus zunächst beenden, bevor das System durch kurzes Drücken der Betriebstaste heruntergefahren werden kann.

- **1.** Speichern Sie Ihre Daten, und schließen Sie alle offenen Programme.
- **2.** Streichen Sie von der rechten Kante des Touchscreens zur Mitte, um die Charms anzuzeigen, tippen Sie nacheinander auf **Einstellungen**, das Symbol **Stromversorgung** und **Herunterfahren**.

Wenn der Tablet PC nicht reagiert und daher nicht mit dem zuvor beschriebenen Abschaltverfahren heruntergefahren werden kann, können Sie es mit den folgenden Notabschaltverfahren in der angegebenen Reihenfolge versuchen:

- Halten Sie die Betriebstaste mindestens 5 Sekunden lang gedrückt.
- Trennen Sie den Tablet PC von der externen Stromquelle.

# **Einstellen der Energieoptionen**

## **Verwenden von Energiesparfunktionen**

Der Energiesparmodus ist werksseitig aktiviert.

Wenn der Energiesparmodus eingeleitet wird, wird der Bildschirm schwarz und Ihre Arbeit wird im Speicher gespeichert.

**ACHTUNG:** Um eine mögliche Verschlechterung der Audio- und Videowiedergabe, den Verlust der Wiedergabefunktion für Audio- und Videodaten und Informationsverluste zu vermeiden, sollten Sie während des Lesens oder Beschreibens einer Disk oder einer externen Speicherkarte nicht den Energiesparmodus einleiten.

### <span id="page-36-0"></span>**Einleiten und Beenden des Energiesparmodus**

Wenn der Tablet PC eingeschaltet ist, können Sie den Energiesparmodus auf folgende Weise einleiten:

- Drücken Sie kurz die Betriebstaste.
- Streichen Sie von der rechten Kante des Touchscreens zur Mitte, um die Charms anzuzeigen, tippen Sie nacheinander auf **Einstellungen**, das Symbol **Stromversorgung** und **Energiesparmodus**.

Um den Energiesparmodus zu beenden, drücken Sie kurz die Betriebstaste.

Wenn der Tablet PC den Energiesparmodus beendet, wird die Bildschirmanzeige, bei der Ihre Arbeit unterbrochen wurde, wiederhergestellt.

**HINWEIS:** Wenn Sie den Kennwortschutz für die Reaktivierung eingerichtet haben, müssen Sie Ihr Windows-Kennwort eingeben, bevor Ihre Arbeit auf dem Bildschirm angezeigt wird.

### **Verwenden der Energieanzeige und der Energieeinstellungen**

Die Energieanzeige befindet sich auf dem Windows Desktop. Über die Energieanzeige können Sie schnell auf die Energieeinstellungen zugreifen und den Akkuladestand ablesen.

- Tippen Sie auf das Symbol für die Energieanzeige, um den Prozentwert der verbleibenden Akkuladung und den aktuellen Energiesparplan anzuzeigen.
- Tippen Sie auf das Symbol für die Energieanzeige und tippen Sie dann auf ein Element aus der Liste, um die Energieoptionen zu verwenden oder den Energiesparplan zu ändern. Streichen Sie vom rechten Rand des Touchscreens zur Mitte, um die Charms anzuzeigen, tippen Sie auf **Suchen** und dann auf das Suchfeld. Geben Sie im Suchfeld energie ein, wählen Sie **Einstellungen** und dann **Energieoptionen**.

Unterschiedliche Symbole für die Energieanzeige geben an, ob der Tablet PC mit einem Akku oder über eine externe Stromquelle betrieben wird. Das Symbol zeigt auch eine Nachricht an, wenn der Akku einen niedrigen oder kritischen Akkuladestand erreicht hat.

#### **Einrichten des Kennwortschutzes für die Reaktivierung**

Um eine Kennwortabfrage für das Beenden des Energiesparmodus einzurichten, befolgen Sie diese Schritte:

- **1.** Streichen Sie vom rechten Rand des Touchscreens zur Mitte, um die Charms anzuzeigen, tippen Sie auf **Suchen** und dann auf das Suchfeld.
- **2.** Geben Sie im Suchfeld energie ein, wählen Sie **Einstellungen** und dann **Energieoptionen**.
- **3.** Tippen Sie auf der linken Seite auf **Kennwort bei Reaktivierung anfordern**.
- **4.** Tippen Sie auf **Einige Einstellungen sind momentan nicht verfügbar**.
- **5.** Tippen Sie auf **Kennwort ist erforderlich (empfohlen)**.

**HINWEIS:** Wenn Sie ein neues Kennwort für ein Benutzerkonto erstellen oder das aktuelle Kennwort Ihres Benutzerkontos ändern möchten, tippen Sie auf **Kennwort des Benutzerkontos erstellen oder ändern** und folgen Sie den Anleitungen auf dem Bildschirm. Wenn Sie kein Kennwort des Benutzerkontos erstellen oder ändern müssen, fahren Sie mit Schritt 5 fort.

**6.** Tippen Sie auf **Änderungen speichern**.

## <span id="page-37-0"></span>**Verwenden von Akkustrom**

Der Tablet PC wird mit Akkustrom betrieben, wenn er nicht an die externe Netzstromversorgung angeschlossen ist. Die Akkunutzungsdauer des Tablet PC kann unterschiedlich ausfallen. Sie hängt von den Energieverwaltungseinstellungen, den ausgeführten Programmen, der Displayhelligkeit, den an den Tablet PC angeschlossenen externen Geräten und anderen Faktoren ab. Wenn der Tablet PC mit Netzstrom versorgt wird, wird die Batterie geladen und Ihre Arbeit ist geschützt, falls es zu einem Stromausfall kommt. Wenn die Batterie geladen wird und der Tablet PC über die externe Netzstromversorgung betrieben wird, schaltet er automatisch auf Akkubetrieb um, sobald das Netzteil vom Tablet PC getrennt oder die Netzstromversorgung unterbrochen wird.

**HINWEIS:** Wird der Tablet PC von der externen Stromquelle getrennt, wird automatisch die Displayhelligkeit verringert, um die Akkunutzungsdauer zu verlängern. Weitere Informationen finden Sie unter ["Anschließen an die externe Netzstromversorgung" auf Seite 32](#page-39-0).

#### **Werksseitig versiegelter Akku**

Wenn Sie den Status Ihres Akkus prüfen wollen oder die Kapazität des Akkus nachlässt, führen Sie den Akku-Test im "HP Support Assistant" aus. Um auf die Akkuinformationen zuzugreifen, tippen Sie auf der Startseite auf **HP Support Assistant** und tippen Sie dann **Akku und Leistung** an. Wenn der Akku-Test meldet, dass der Akku ausgetauscht werden muss, wenden Sie sich an den Support.

#### **Weitere Akkuinformationen**

HP Support Assistant stellt folgende Tools und Informationen zum Akku bereit: Um auf die Akkuinformationen zuzugreifen, tippen Sie auf der Startseite auf **HP Support Assistant** und tippen Sie dann **Akku und Leistung** an.

- Akku-Test, ein Tool zum Überprüfen der Akkuleistung
- Informationen zu Kalibrierung, Energieverwaltung und zur sachgerechten Pflege und Aufbewahrung, um die Lebensdauer des Akkus zu verlängern
- Informationen zu Akkutypen, technischen Daten, Nutzungsdauer und Kapazität

#### <span id="page-38-0"></span>**Verwenden von Akku-Test**

Der HP Support Assistant bietet Informationen über den Status des im Tablet PC installierten Akkus.

So führen Sie Akku-Test aus:

- **1.** Schließen Sie das Netzteil an den Tablet PC an.
- **HINWEIS:** Damit der Akkutest ordnungsgemäß funktioniert, muss der Tablet PC an eine externe Stromquelle angeschlossen sein.
- **2.** Um auf die Akkuinformationen zuzugreifen, tippen Sie auf der Startseite auf **HP Support Assistant** und tippen Sie dann **Akku und Leistung** an.

Akku-Test untersucht den Akku und seine Zellen auf deren korrekte Funktionsweise und gibt anschließend die Ergebnisse der Untersuchung aus.

#### **Anzeigen des Akkuladestands**

**▲** Tippen Sie auf dem Windows Desktop im Infobereich ganz rechts in der Taskleiste auf das Messgerätsymbol.

#### **Maximieren der Entladezeit des Akkus**

Die Entladezeit eines Akkus hängt von den Merkmalen ab, die Sie verwenden, während der Tablet PC mit Akkustrom betrieben wird. Die maximale Nutzungsdauer wird mit der Zeit kürzer, da die Akkukapazität nachlässt.

Um die Entladungsdauer der Batterie zu maximieren, verringern Sie die Bildschirmhelligkeit.

#### **Niedriger Akkuladestand**

In diesem Abschnitt werden die Alarme und Systemreaktionen beschrieben, die werksseitig eingestellt sind. Einige Akku-Alarme und Systemreaktionen bei einem niedrigen Akkuladestand können über die Energieoptionen geändert werden. Die Einstellungen im Fenster Energieoptionen wirken sich nicht auf die LEDs aus.

- **1.** Streichen Sie vom rechten Rand des Touchscreens zur Mitte, um die Charms anzuzeigen, tippen Sie auf **Suchen** und dann auf das Suchfeld.
- **2.** Geben Sie im Suchfeld energie ein, wählen Sie **Einstellungen** und dann **Energieoptionen**.

#### **Feststellen eines niedrigen Akkuladestands**

Wenn ein Akku als einzige Stromquelle des Tablet PC verwendet wird und der Ladestand des Akkus niedrig oder kritisch ist, reagiert der Tablet PC folgendermaßen:

Das Symbol für die Energieanzeige im Infobereich des Windows-Desktops zeigt einen niedrigen oder kritischen Akkustand an.

HINWEIS: Weitere Informationen zur Energieanzeige finden Sie unter ["Verwenden der](#page-36-0) [Energieanzeige und der Energieeinstellungen" auf Seite 29.](#page-36-0)

Wenn der Tablet PC eingeschaltet oder im Energiesparmodus ist, bleibt er kurz im Energiesparmodus und fährt dann herunter, wobei alle nicht gespeicherten Daten verloren gehen.

#### <span id="page-39-0"></span>**Beheben eines niedrigen Akkuladestands**

#### **Beheben eines niedrigen Akkuladestands, wenn eine externe Stromquelle vorhanden ist**

- **▲** Schließen Sie eines der folgenden Geräte an:
	- Netzteilanzeige
	- Optionales Dockingprodukt
	- Optionales Netzteil, das als Zubehör von HP erworben wurde

#### **Beheben eines niedrigen Akkuladestands, wenn keine Stromquelle verfügbar ist**

Zum Beheben eines niedrigen Akkuladestands, wenn keine externe Stromquelle verfügbar ist, speichern Sie Ihre Arbeit, und fahren Sie den Tablet PC herunter.

#### **Einsparen von Akkuenergie**

- Streichen Sie vom rechten Rand des Touchscreens zur Mitte, um die Charms anzuzeigen, tippen Sie auf **Suchen** und dann auf das Suchfeld. Geben Sie im Suchfeld energie ein, wählen Sie **Einstellungen** und dann **Energieoptionen**.
- Wählen Sie über die Energieoptionen energiesparende Einstellungen aus.
- Schalten Sie Wireless-Geräte und LAN-Verbindungen aus, wenn Sie diese nicht verwenden.
- Trennen Sie alle externen Geräte, die nicht verwendet werden und nicht an einer externen Stromquelle angeschlossen sind.
- Beenden Sie den Zugriff auf alle nicht verwendeten externen Speicher- und Erweiterungskarten, deaktivieren oder entnehmen Sie sie.
- Verringern Sie die Displayhelligkeit.
- Leiten Sie vor einer Unterbrechung der Arbeit den Energiesparmodus ein, oder fahren Sie den Tablet PC herunter.

## **Anschließen an die externe Netzstromversorgung**

**VORSICHT!** Laden Sie den Akku des Tablet PC nicht an Bord von Flugzeugen auf.

**A VORSICHT!** Um mögliche Sicherheitsrisiken zu vermeiden, darf nur das mit dem Tablet PC gelieferte Netzteil, ein von HP bereitgestelltes Ersatznetzteil oder ein von HP erworbenes Netzteil verwendet werden.

**HINWEIS:** Informationen zum Anschließen an die externe Netzstromversorgung finden Sie auf dem Poster *Setup-Anleitungen*, das im Versandkarton des Tablet PC enthalten ist.

Eine externe Netzstromquelle kann über ein zugelassenes Netzteil oder ein optionales Dockingprodukt angeschlossen werden.

Schließen Sie den Tablet PC in den folgenden Situationen an das Stromnetz an:

- Beim Laden einer Batterie
- Beim Installieren oder Aktualisieren von Systemsoftware
- Beim Durchführen einer Defragmentierung
- Beim Durchführen einer Sicherung oder Wiederherstellung

Wenn Sie den Tablet PC an das Stromnetz anschließen, geschieht Folgendes:

- Der Akku wird aufgeladen.
- Wenn der Tablet PC eingeschaltet ist, verändert sich die Energieanzeige des Akkus im Infobereich.

Wenn Sie den Tablet PC von der externen Stromversorgung trennen, geschieht Folgendes:

- Der Tablet PC schaltet auf den Betrieb mit Akkustrom um.
- Die Helligkeit des Displays wird automatisch verringert, um die Nutzungsdauer des Akkus zu verlängern.

# <span id="page-41-0"></span>**7 Externe Karten und Geräte**

# **Verwendung von digitalen Speicherkarten**

Optionale digitale Speicherkarten ermöglichen eine sichere Datenspeicherung und bequeme gemeinsame Nutzung von Daten. Diese Karten werden oft mit Kameras und Handhelds sowie anderen Computern verwendet, die mit einem entsprechenden Steckplatz ausgestattet sind.

Informationen darüber, welche Formate von digitalen Speicherkarten auf Ihrem Tablet PC unterstützt werden, finden Sie unter ["Komponenten des Tablet PC" auf Seite 4.](#page-11-0)

## **Einsetzen einer digitalen Karte**

**ACHTUNG:** Üben Sie beim Einsetzen digitaler Karten nur minimalen Druck aus, um die Anschlüsse nicht zu beschädigen.

- **1.** Weitere Informationen zum Öffnen der Klappe finden Sie unter ["Einsetzen und Entfernen einer](#page-23-0) [SIM-Karte" auf Seite 16.](#page-23-0)
- **2.** Halten Sie die Karte mit dem Etikett nach oben, sodass die Anschlüsse zum Tablet PC weisen und setzen Sie die Karte in den Steckplatz ein.

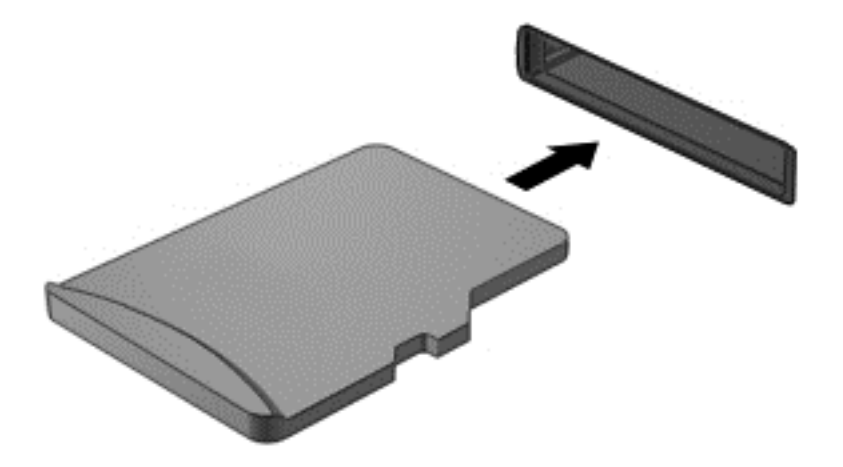

- **3.** Drücken Sie die Karte hinein, damit sie fest sitzt.
- **4.** Schließen Sie die Klappe. Siehe ["Einsetzen und Entfernen einer SIM-Karte" auf Seite 16.](#page-23-0)

## **Entfernen einer digitalen Karte**

**ACHTUNG:** Zur Reduzierung des Risikos von Datenverlusten oder einer Systemblockierung gehen Sie folgendermaßen vor, um eine digitale Karte sicher herauszunehmen.

- **1.** Speichern Sie Ihre Daten und schließen Sie alle Programme, die auf die digitale Karte zugreifen.
- **2.** Tippen Sie auf dem Windows Desktop im Infobereich ganz rechts in der Taskleiste auf das Symbol zum Entfernen von Hardware. Folgen Sie anschließend den Anleitungen auf dem Bildschirm.
- 3. Weitere Informationen zum Öffnen der Klappe finden Sie unter ["Einsetzen und Entfernen einer](#page-23-0) [SIM-Karte" auf Seite 16.](#page-23-0)
- **4.** Drücken Sie die Karte vorsichtig nach innen **(1)**, und nehmen Sie sie dann aus dem Steckplatz **(2)** heraus.

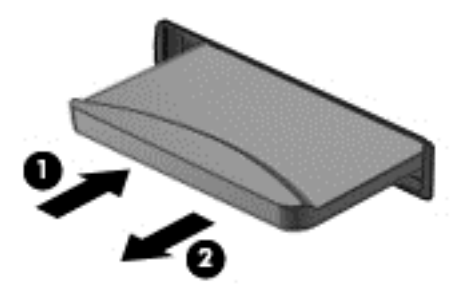

**5.** Schließen Sie die Klappe.

# <span id="page-43-0"></span>**8 Sicherheit**

# **Schützen des Tablet PC**

Die Standard-Sicherheitsfunktionen des Windows® Betriebssystems sowie der Utility "HP BIOS Settings" schützen Ihre persönlichen Einstellungen und Daten vor verschiedenen Sicherheitsrisiken.

- **HINWEIS:** Sicherheitslösungen sollen zur Abschreckung dienen. Sie können die missbräuchliche Verwendung und den Diebstahl eines Produkts jedoch nicht in jedem Fall verhindern.
- **HINWEIS:** Bevor Sie Ihren Tablet PC einem Servicepartner übergeben, sichern Sie Ihre Dateien, löschen Sie alle vertraulichen Dateien, und setzen Sie alle Kennworteinstellungen zurück.
- **HINWEIS:** Einige der in diesem Handbuch beschriebenen Merkmale sind auf Ihrem Tablet PC möglicherweise nicht verfügbar.
- **HINWEIS:** Ihr Tablet PC unterstützt Absolute Data Protect. Wenn Sie Ihren Tablet PC verlieren oder wenn dieser gestohlen wird, kann dieser ausfindig gemacht und gesperrt werden. Des Weiteren können persönliche Daten durch einen Remotezugriff gelöscht werden. Der Tablet PC muss dazu mit dem Internet verbunden sein.

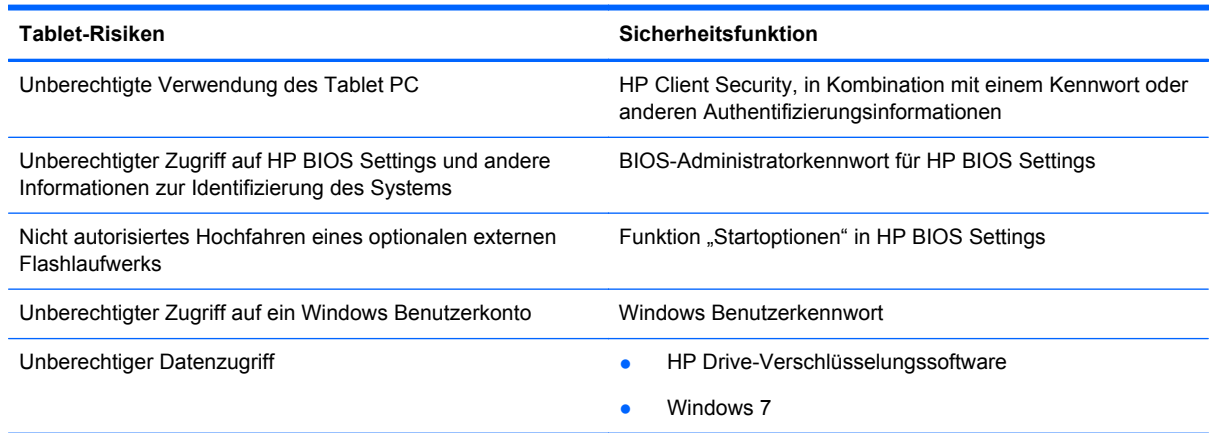

# **Verwenden von Kennwörtern**

Ein Kennwort ist eine Reihe von Zeichen, die Sie zum Schutz der Daten auf Ihrem Tablet PC festlegen. Je nachdem, wie Sie den Zugriff auf Ihre Daten steuern möchten, können Sie verschiedene Kennworttypen einrichten. Kennwörter können unter Windows und in der Utility "HP BIOS Settings", die auf dem Tablet PC vorinstalliert ist, eingerichtet werden.

- Setup-Kennwörter werden in HP BIOS Settings eingerichtet und über das System-BIOS verwaltet.
- Windows Kennwörter werden nur im Windows Betriebssystem eingerichtet.

Tipps zum Erstellen und Speichern von Kennwörtern:

- Erfüllen Sie beim Erstellen von Kennwörtern die vom Programm festgelegten Anforderungen.
- Verwenden Sie nicht dasselbe Kennwort für mehrere Anwendungen oder Websites und verwenden Sie nicht ihr Windows-Kennwort für eine andere Anwendung oder Website.
- <span id="page-44-0"></span>Verwenden Sie HP Password Manager, um Ihre Benutzernamen und Kennwörter für alle Ihre Websites und Anwendungen zu speichern. Sie können diese sicher zu einem späteren Zeitpunkt einsehen, wenn Sie sich nicht mehr an sie erinnern.
- Speichern Sie Kennwörter nicht in einer Datei auf dem Tablet PC.

In der folgenden Tabelle sind die in der Regel verwendeten Windows und BIOS-Administratorkennwörter aufgeführt und beschrieben.

## **Einrichten von Kennwörtern in Windows**

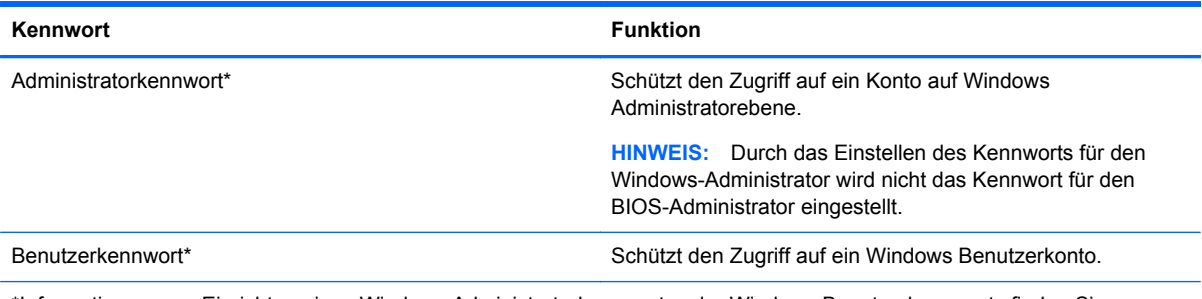

\*Informationen zum Einrichten eines Windows Administratorkennworts oder Windows Benutzerkennworts finden Sie, wenn Sie auf HP Support Assistant zugreifen. Um den "HP Support Assistant" aufzurufen, tippen Sie auf dem Startbildschirm auf die Anwendung **HP Support Assistant**.

# **Einrichten von Kennwörtern in HP BIOS Settings**

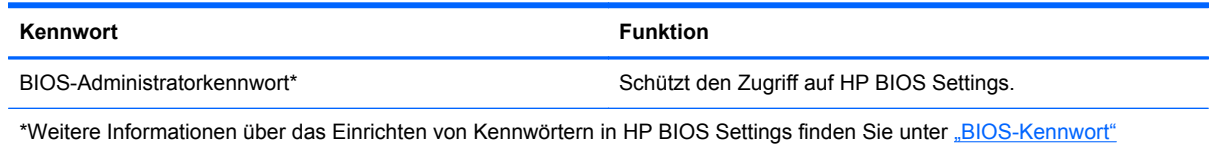

[auf Seite 47.](#page-54-0)

# **Verwenden von Antivirensoftware**

Wenn Sie den Tablet PC für den Zugang zu E-Mails, einem Netzwerk oder zum Internet verwenden, setzen Sie ihn der Gefahr der Infizierung durch Viren aus. Computerviren können das Betriebssystem, Programme oder Utilities außer Funktion setzen oder zu deren anormalem Verhalten führen.

Antivirensoftware kann die meisten Viren erkennen, zerstören und in den meisten Fällen den durch sie verursachten Schaden reparieren. Um dauerhaften Schutz vor neu entdeckten Viren zu gewährleisten, muss die Antivirensoftware regelmäßig aktualisiert werden.

Windows Defender, welches Antivirenfunktionen umfasst, ist auf Ihrem Tablet PC vorinstalliert. Es wird dringend empfohlen, dass Sie fortwährend ein Antivirenprogramm Ihrer Wahl verwenden, um den umfassenden Schutz Ihres Tablet PC zu gewährleisten.

Rufen Sie für weitere Informationen zu Viren "HP Support Assistant" auf. Um den "HP Support Assistant" aufzurufen, tippen Sie auf dem Startbildschirm auf die Anwendung **HP Support Assistant**.

# <span id="page-45-0"></span>**Verwenden von Firewallsoftware**

Firewalls verhindern unberechtigten Zugriff auf ein System oder Netzwerk. Eine Firewall kann ein Softwareprogramm sein, das Sie auf Ihrem Tablet PC und/oder in einem Netzwerk installieren. Eine Firewall-Sicherheitslösung kann auch eine Kombination aus Hardware und Software sein.

Es gibt zwei Arten von Firewalls, die für Sie von Bedeutung sein könnten:

- Host-basierte Firewall-Software, die nur den Computer schützt, auf dem sie installiert ist.
- Netzwerk-basierte Firewall—Diese Firewall wird zwischen Ihrem DSL- oder Kabelmodem und Ihrem Heimnetzwerk installiert, um alle Computer im Netzwerk zu schützen.

Wenn eine Firewall auf einem System installiert ist, werden alle Daten, die an dieses bzw. von diesem System gesendet werden, überwacht und mit einer Reihe von benutzerdefinierten Sicherheitskriterien verglichen. Alle Daten, die diese Kriterien nicht erfüllen, werden blockiert.

Windows Defender ist auf Ihrem Tablet PC installiert.

**HINWEIS:** Unter bestimmten Umständen kann eine Firewall den Zugriff auf Internetspiele verhindern, die gemeinsame Nutzung von Druckern und Dateien in einem Netzwerk beeinträchtigen oder autorisierte E-Mail-Anhänge blockieren. Sie können das Problem dauerhaft beheben, indem Sie die Firewall neu konfigurieren. Um solche Probleme vorübergehend zu beheben, deaktivieren Sie die Firewall, führen Sie die gewünschte Aufgabe durch, und aktivieren Sie die Firewall dann wieder.

# **Installieren wichtiger Sicherheitsupdates**

**ACHTUNG:** Microsoft® sendet Benachrichtigungen, wenn kritische Updates verfügbar sind. Zum Schutz Ihres Tablet PC vor Sicherheitslücken und Viren sollten Sie alle wichtigen Updates von Microsoft installieren, sobald Sie eine entsprechende Benachrichtigung erhalten.

Sie können auswählen, ob Updates automatisch installiert werden sollen. Um die Einstellungen zu ändern, streichen Sie auf dem Startbildschirm von rechts, tippen Sie auf **Suchen** und tippen Sie anschließend in das Suchfeld. Tippen Sie c und tippen Sie anschließend auf **Systemsteuerung**. Tippen Sie auf **System und Sicherheit**, tippen Sie auf **Windows Update**, anschließend auf **Einstellungen ändern** und befolgen Sie die Anweisungen am Bildschirm.

# **Verwenden von HP Client Security**

Die HP Client Security-Software ist auf Ihrem Tablet PC vorinstalliert. Sie können auf diese Software über die HP Client Security-Kachel im Startbildschirm zugreifen, über das Symbol auf dem Windows Desktop im Infobereich, ganz rechts in der Taskleiste, und über die Systemsteuerung. Darin werden Sicherheitsfunktionen bereitgestellt, die den Schutz vor unberechtigtem Zugriff auf den Computer, Netzwerke und kritische Daten erhöhen. Weitere Informationen finden Sie in der Hilfe zur HP Client Security-Software.

# <span id="page-46-0"></span>**9 Wartung**

# **Reinigen des Tablet PC**

## **Reinigungsprodukte**

Verwenden Sie zur sicheren Reinigung und Desinfektion Ihres Tablet PC die folgenden Produkte:

- Dimethylbenzylammoniumchlorid in einer maximalen Konzentration von 0,3 Prozent (beispielsweise keimtötende Einwegtücher. Diese Tücher sind unter verschiedenen Markennamen erhältlich.)
- Alkoholfreier Glasreiniger
- Wasser mit milder Seifenlösung
- Trockenes Mikrofaser-Reinigungstuch oder Fensterleder (Antistatik-Tuch ohne Öl)
- Antistatik-Wischtücher

**ACHTUNG:** Vermeiden Sie die Verwendung folgender Reinigungsprodukte:

Starke Lösungsmittel wie Alkohol, Aceton, Ammoniumchlorid, Methylenchlorid und Kohlenwasserstoffe können die Oberfläche des Tablet PC dauerhaft beschädigen.

Fasermaterialien wie Papiertücher können Kratzer auf dem Tablet PC hinterlassen. Mit der Zeit können sich Schmutzpartikel und Reinigungsmittel in den Kratzern festsetzen.

## **Reinigungsverfahren**

Folgen Sie zur sicheren Reinigung des Tablet PC den in diesem Abschnitt aufgeführten Verfahren.

**VORSICHT!** Um Stromschläge oder die Beschädigung von Komponenten zu vermeiden, versuchen Sie nicht, den Tablet PC im eingeschalteten Zustand zu reinigen.

Fahren Sie den Tablet PC herunter.

Trennen Sie die externe Stromversorgung.

Trennen Sie alle externen Geräte mit Stromversorgung.

**ACHTUNG:** Sprühen Sie keinesfalls Reinigungsmittel oder -flüssigkeiten direkt auf die Oberfläche des Tablet PC. Flüssigkeiten, die auf die Oberfläche tropfen, können interne Komponenten dauerhaft beschädigen.

#### **Reinigen des Displays**

Wischen Sie das Display vorsichtig mit einem weichen, fusselfreien Tuch ab, das mit einem *alkoholfreien* Glasreiniger angefeuchtet ist. Achten Sie darauf, dass das Display vollständig trocken ist, bevor Sie es schließen.

#### **Reinigen der Seiten und der Abdeckung**

Verwenden Sie zur Reinigung und Desinfektion der Seiten und der Abdeckung ein mit einer der oben genannten Reinigungslösungen angefeuchtetes weiches Mikrofasertuch oder Fensterleder, oder verwenden Sie ein entsprechendes keimtötendes Einwegtuch.

**HINWEIS:** Reinigen Sie die Abdeckung des Tablet PC mit kreisenden Bewegungen, um Schmutz und Rückstände leichter zu entfernen.

# <span id="page-48-0"></span>**Aktualisieren von Programmen und Treibern**

HP empfiehlt, Ihre Programme und Treiber regelmäßig mit der neuesten Version zu aktualisieren. Rufen Sie die Website <http://www.hp.com/support> auf, um die neuesten Versionen herunterzuladen. Sie können sich auch registrieren, um automatisch benachrichtigt zu werden, sobald ein Update verfügbar ist.

# **Verwenden von SoftPaq Download Manager**

Mit dem Tool HP SoftPaq Download Manager (SDM) können Sie schnell auf Informationen über SoftPaqs für HP Business-Computer zugreifen, ohne die SoftPaq-Nummer eingeben zu müssen. Mit diesem Tool können Sie bequem nach SoftPaqs suchen und diese dann herunterladen und entpacken.

SoftPaq Download Manager liest eine veröffentlichte Datenbankdatei mit Informationen über SoftPaqs und Computermodelle und lädt die Datei von der HP FTP-Site herunter. Mit SoftPaq Download Manager können Sie ein oder mehrere Computermodelle angeben, um festzustellen, welche SoftPaqs zum Download verfügbar sind.

SoftPaq Download Manager durchsucht die HP FTP-Site nach Updates der Datenbank und Software-Updates. Wenn Updates verfügbar sind, werden diese heruntergeladen und automatisch installiert.

SoftPaq Download Manager ist auf der HP Website verfügbar. Um SoftPaqs herunterzuladen, müssen Sie zunächst das Programm SoftPaq Download Manager herunterladen und installieren. Öffnen Sie die HP Website unter<http://www.hp.com/go/sdm>, und folgen Sie den Anleitungen zum Herunterladen und Installieren von SoftPaq Download Manager.

So laden Sie SoftPaqs herunter:

- **1.** Streichen Sie vom rechten Rand des Touchscreens zur Mitte, um die Charms anzuzeigen, tippen Sie auf **Suchen** und dann auf das Suchfeld.
- **2.** Geben Sie im Suchfeld softpaq ein, und wählen Sie dann HP SoftPaq Download Manager. Folgen Sie den Anleitungen zum Herunterladen von SoftPaqs.

**HINWEIS:** Wenn das Fenster Benutzerkontensteuerung geöffnet wird, tippen Sie auf **Ja**.

# <span id="page-49-0"></span>**10 Sichern und Wiederherstellen**

Um Ihre Daten zu schützen, verwenden Sie die Windows Dienstprogramme für das Sichern und Wiederherstellen zum Sichern einzelner Dateien und Ordner oder Ihrer gesamten Festplatte oder zum Erstellen von Systemreparaturmedien (nur bei bestimmten Modellen) mithilfe eines optionalen externen Flashlaufwerks oder eines externen optischen Laufwerks. Sie können auch Wiederherstellungspunkte erstellen, um Ihre Daten zu schützen. Bei einem Systemausfall können Sie diese Sicherungsdateien dann verwenden, um den Inhalt Ihres Tablet PC wiederherzustellen.

- **1.** Streichen Sie vom rechten Rand des Touchscreens zur Mitte, um die Charms anzuzeigen, tippen Sie auf **Suchen** und dann auf das Suchfeld.
- **2.** Geben Sie in das Suchfeld wiederherstellen ein, tippen Sie auf **Einstellungen**, und wählen Sie dann aus der Liste eine der angezeigten Optionen aus.

**HINWEIS:** Um weitere Informationen zu Sicherungs- und Wiederherstellungsoptionen zu erhalten, suchen Sie im HP Support Assistant nach entsprechenden Themen. Um den "HP Support Assistant" aufzurufen, tippen Sie auf dem Startbildschirm auf die Anwendung **HP Support Assistant**.

HP empfiehlt, die Wiederherstellungsverfahren auszudrucken und aufzubewahren, um sie für den Fall einer Systeminstabilität zur Hand zu haben.

**HINWEIS:** In Windows ist das Merkmal Benutzerkontensteuerung zur Verbesserung der Sicherheit Ihres Tablet PC enthalten. Sie werden möglicherweise aufgefordert, Ihre Erlaubnis zu erteilen bzw. ein Kennwort einzugeben, um Aufgaben ausführen zu können, wie das Installieren von Software, Ausführen von Dienstprogrammen oder Ändern der Windows Einstellungen. Siehe HP Support Assistant: Um auf HP Support Assistant über den Startbildschirm zuzugreifen, tippen Sie auf die **HP Support Assistant**-App oder streichen Sie von der rechten Seite des Touchscreens, um die Charms anzuzeigen, tippen Sie auf **Suche** und anschließend auf das Suchfeld. Geben Sie im Suchfeld **HP** ein, und wählen Sie dann **HP Support Assistant**.

# **Sichern des Systems durch ein Backup**

Die Wiederherstellung nach einem Systemausfall ist nur so gut wie Ihre letzte Sicherung. Sie sollten sofort nach dem ersten System-Setup Systemreparatur-Medien und eine erste Sicherung erstellen. Nach dem Hinzufügen von Software und Datendateien sollten Sie Ihr System erneut sichern. Führen Sie die Sicherungen regelmäßig durch, damit Sie stets über eine möglichst aktuelle Sicherung verfügen. Mithilfe von Systemreparaturmedien (nur bei bestimmten Modellen) können Sie bei Systemfehlern oder -instabilität den Tablet PC starten (hochfahren) und das Betriebssystem reparieren. Mithilfe Ihrer ersten Sicherung und Folgesicherungen können Sie bei einem Systemausfall Ihre Daten und Einstellungen wiederherstellen.

- **1.** Streichen Sie vom rechten Rand des Touchscreens zur Mitte, um die Charms anzuzeigen, tippen Sie auf **Suchen** und dann auf das Suchfeld.
- **2.** Geben Sie im Suchfeld sichern ein, tippen Sie auf **Einstellungen**, und tippen Sie anschließend auf **Sicherungskopien von Dateien mit dem Dateiversionsverlauf speichern**.

Sie können Ihre Daten auf einem optionalen externen Flashlaufwerk sichern.

<span id="page-50-0"></span>Beachten Sie beim Sichern Folgendes:

- Speichern Sie Ihre persönlichen Dateien in der Bibliothek Dokumente, und sichern Sie diesen Ordner regelmäßig.
- Sichern Sie Vorlagen, die in ihren zugeordneten Programmen abgelegt sind.
- Speichern Sie benutzerdefinierte Einstellungen, die in einem Fenster, einer Symbolleiste oder einer Menüleiste angezeigt werden, indem Sie einen Screenshot Ihrer Einstellungen erstellen. Dieser Screenshot kann Zeit sparen, wenn Sie Ihre Einstellungen erneut festlegen müssen.

So erstellen Sie eine Sicherung mit Sichern und Wiederherstellen:

**HINWEIS:** Stellen Sie sicher, dass der Tablet PC an eine Netzstromquelle angeschlossen ist, bevor Sie den Sicherungsprozess starten.

**HINWEIS:** Je nach Größe der Dateien und der Geschwindigkeit des Tablet PC kann der Sicherungsvorgang über eine Stunde in Anspruch nehmen.

- **1.** Streichen Sie vom rechten Rand des Touchscreens zur Mitte, um die Charms anzuzeigen, tippen Sie auf **Suchen** und dann auf das Suchfeld.
- **2.** Geben Sie im Suchfeld wiederherstellen ein, tippen Sie auf **Einstellungen**, und wählen Sie dann aus der Liste eine der angezeigten Optionen aus.
- **3.** Folgen Sie den Anleitungen auf dem Bildschirm, um einen Zeitplan für Sicherungen, ein Image des Systems (nur bei bestimmten Modellen) oder Systemreparaturmedien (nur bei bestimmten Modellen) zu erstellen.

# **Wiederherstellen des Systems**

Für den Fall eines Systemfehlers oder einer Systeminstabilität können Sie die Windows Wiederherstellungsumgebung verwenden, um zuvor gesicherte Daten wiederherzustellen. Streichen Sie vom rechten Rand des Touchscreens zur Mitte, um die Charms anzuzeigen, tippen Sie auf **Suchen** und dann auf das Suchfeld. Geben Sie Suchfeld wiederherstellen ein, tippen Sie auf **Anwendungen**, und wählen Sie dann in der Liste eine der angezeigten Optionen aus.

**HINWEIS:** Wenn Sie Ihren Tablet PC nicht hochfahren (starten) können und Sie die zuvor erstellen Systemreparaturmedien verwenden können (nur bestimmte Modelle), setzen Sie sich mit dem Support in Verbindung.

## **Verwenden von f11-Wiederherstellungstools**

**ACHTUNG:** Bei Verwendung von f11 werden die Inhalte der Festplatte vollständig gelöscht und die Festplatte wird neu formatiert. Alle von Ihnen erstellten Dateien sowie jegliche von Ihnen auf dem Tablet PC installierte Software werden unwiderruflich gelöscht. Das f11-Wiederherstellungstool installiert erneut das Betriebssystem, die Treiber, die Windows-Aktualisierungen und die Sprachpakete, die herstellerseitig vorinstalliert waren. Alle anderen Softwareanwendungen müssen von HP.com oder vom Windows Store heruntergeladen werden.

**HINWEIS:** Eine externe Tastatur, Maus und ein externes Flashlaufwerk sind möglicherweise notwendig, um diesen Vorgang auszuführen.

<span id="page-51-0"></span>So stellen Sie das ursprüngliche Festplatten-Image mit f11 wieder her:

- **1.** Sichern Sie nach Möglichkeit alle persönlichen Dateien (Backup).
- **2.** Wenn möglich, prüfen Sie, ob die HP Wiederherstellungspartition vorhanden ist. Streichen Sie vom rechten Rand des TouchPads oder Touchscreens zur Mitte, und tippen Sie dann auf **Suchen**. Geben Sie c ein und tippen Sie anschließend auf **Computer**.

HINWEIS: Wenn die HP Wiederherstellungspartition nicht aufgelistet ist, siehe "Ändern der Bootgerätereihenfolge" auf Seite 44.

- **3.** Wenn die HP Wiederherstellungspartition aufgelistet ist, fahren Sie den Tablet PC herunter.
- **4.** Halten Sie den "Lautstärke leiser"-Knopf und den Betriebsschalter gleichzeitig gedrückt, um den Tablet PC einzuschalten und das Startmenü anzuzeigen.
- **5.** Tippen Sie auf **F11 HP Recovery** und folgen Sie dann den Anweisungen auf dem Bildschirm.

## **Ändern der Bootgerätereihenfolge**

So ändern Sie die Bootreihenfolge, sodass Sie Sie von einem externen Gerät starten können.

**HINWEIS:** Ein externes Flashlaufwerk ist für diesen Vorgang erforderlich.

- **1.** Sichern Sie nach Möglichkeit alle persönlichen Dateien (Backup).
- **2.** Fahren Sie den Tablet PC herunter.
- **3.** Verbinden Sie das externe Flashlaufwerk.
- **4.** Halten Sie den "Lautstärke leiser"-Knopf und den Betriebsschalter gleichzeitig gedrückt, um den Tablet PC einzuschalten und das Startmenü anzuzeigen.
- **5.** Tippen Sie auf **F9 Boot Options**.
- **6.** Wählen Sie das externe Flashlaufwerk als Startgerät.
- **7.** Neu Starten des Tablet PC

## **Verwenden von Windows Refresh für eine schnelle und einfache Wiederherstellung**

Wenn Ihr Tablet PC nicht richtig funktioniert und die Systemstabilität wiederherstellen müssen, können Sie mit der Windows-Option "Auffrischen" neu beginnen und gleichzeitig alle wichtigen Daten beibehalten.

**WICHTIG:** "Auffrischen" entfernt alle normalen Anwendungen, die nicht im Werk installiert wurden.

**HINWEIS:** Während "Auffrischen" läuft, wird eine Liste erstellt, in der Sie sehen können, was Sie möglicherweise neu installieren müssen. Weitere Informationen zur Neuinstallation alter Anwendungen finden Sie unter "HP Support Assistant". Um den "HP Support Assistant" aufzurufen, tippen Sie im Startbildschirm auf die Anwendung **HP Support Assistant**.

**HINWEIS:** Während der Ausführung der Funktion "Auffrischen" werden Sie möglicherweise aufgefordert, Ihre Erlaubnis zu erteilen bzw. ein Kennwort einzugeben. Weitere Informationen dazu finden Sie unter "HP Support Assistant".

<span id="page-52-0"></span>So starten Sie die Funktion "Auffrischen":

- **1.** Streichen Sie vom rechten Rand des Touchscreens zur Mitte, um die Charms anzuzeigen und tippen Sie dann auf **Einstellungen**.
- **2.** Tippen Sie auf **PC-Einstellungen ändern** in der unteren rechten Ecke des Bildschirms und tippen Sie dann auf **Allgemein** im Bildschirm PC-Einstellungen.
- **3.** Scrollen Sie rechts nach unten und tippen Sie unter **PC ohne Auswirkungen auf die Dateien auffrischen** auf **Erste Schritte**.
- **4.** Folgen Sie anschließend den Anleitungen auf dem Bildschirm.

## **Alles entfernen und Windows neu installieren**

Eventuell möchten Sie eine detaillierte Neuformatierung Ihres Tablet PC durchführen oder persönliche Informationen entfernen, bevor Sie Ihren Tablet PC abgeben oder dem Recycling zuführen. Mit dem in diesem Abschnitt beschriebenen Verfahren steht eine schnelle, einfache Möglichkeit zur Verfügung, den Tablet PC wieder in seinen Originalzustand zu versetzen. Diese Option entfernt alle persönlichen Daten, Anwendungen und Einstellungen von Ihrem Tablet PC und installiert Windows neu.

**WICHTIG:** Diese Option sichert Ihre Informationen nicht. Sichern Sie alle persönlichen Information, die Sie behalten wollen, bevor Sie diese Option verwenden.

Sie können diese Option über die f11-Taste initialisieren.

So verwenden Sie den Startbildschirm:

- **1.** Streichen Sie vom rechten Rand des Touchscreens zur Mitte, um die Charms anzuzeigen und tippen Sie dann auf **Einstellungen**.
- **2.** Tippen Sie auf **PC-Einstellungen ändern** in der unteren rechten Ecke des Bildschirms und tippen Sie dann auf **Allgemein** im Bildschirm PC-Einstellungen.
- **3.** Scrollen Sie rechts nach unten. Unter **Alles entfernen und Windows neu installieren** tippen Sie auf **Erste Schritte** und folgen Sie den Anweisungen auf dem Bildschirm.

# <span id="page-53-0"></span>**11 HP BIOS Settings**

# **Verwenden von HP BIOS**

HP BIOS Settings steuert die Kommunikation zwischen allen Ein- und Ausgabegeräten im System (z. B. Festplatten, Display, Tastatur, Maus und Drucker). HP BIOS Settings enthält Einstellungen für die angeschlossenen Geräte, die Bootreihenfolge des Tablet PC und die Größe des System- und Erweiterungsspeichers.

**HINWEIS:** Gehen Sie äußerst vorsichtig vor, wenn Sie Änderungen in HP BIOS Settings vornehmen. Wenn falsche Einstellungen vorgenommen werden, funktioniert der Tablet PC möglicherweise nicht mehr ordnungsgemäß.

## **Starten von HP BIOS Settings**

So stellen Sie eine Verbindung zu HP BIOS Settings her:

- **1.** Streichen Sie vom rechten Rand des TouchPads oder Touchscreens zur Mitte, und tippen Sie dann auf **Suchen**.
- **2.** Geben Sie in das Suchfeld c ein, tippen Sie auf **Systemsteuerung**, tippen Sie auf **System und Sicherheit**, scrollen Sie nach unten und tippen Sie anschließend auf **HP BIOS Settings**.
- **3.** Um Änderungen vorzunehmen, wenn ein BIOS-Kennwort gesetzt wurde, geben Sie das BIOS-Kennwort ein und tippen Sie anschließend auf **Fertig stellen**.
- **4.** Um die Systemeinstellungen im schreibgeschützten Modus anzuzeigen, tippen Sie auf **Abbrechen**.

#### **Informationen anzeigen**

Es werden Informationen über Ihren Tablet PC angezeigt, einschließlich Produktinformationen, Prozessor, Speicher, BIOS-Systemplatine, Garantiedatum und Seriennummern.

#### **BIOS-Einstellungen**

#### **Startoptionen**

Wenn Sie das Kennwort für den BIOS-Administrator richtig eingegeben haben, können Sie die folgenden Einstellungen ändern:

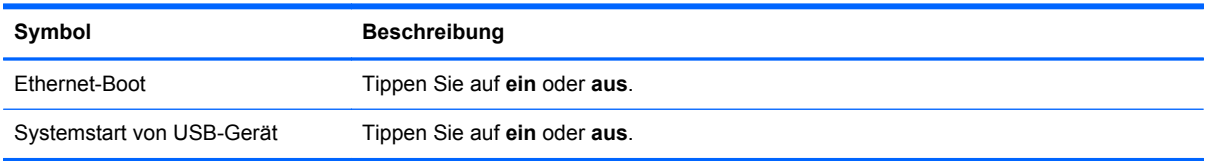

**▲** Tippen Sie auf **Übernehmen**, um die Änderungen zu übernehmen, die Sie auf dieser Seite gemacht haben oder tippen Sie auf **Abbrechen**, um die App zu schließen.

#### <span id="page-54-0"></span>**Gerätekonfigurationen**

Wenn Sie das Kennwort für den BIOS-Administrator richtig eingegeben haben, können Sie die folgenden Einstellungen ändern:

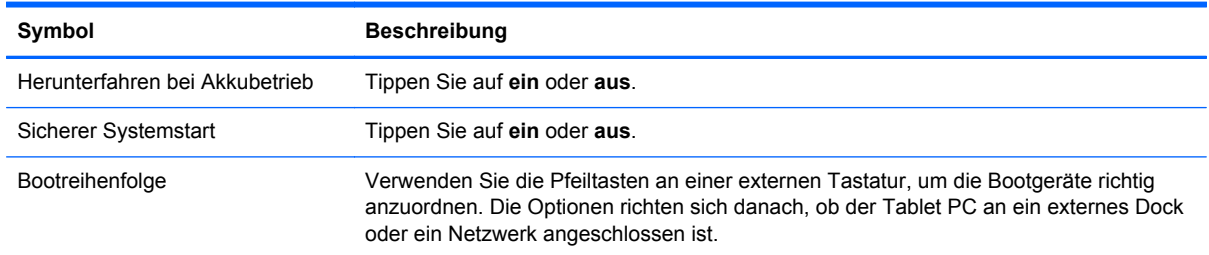

**▲** Tippen Sie auf **Übernehmen**, um die Änderungen zu übernehmen, die Sie auf dieser Seite gemacht haben oder tippen Sie auf **Abbrechen**, um die App zu schließen.

#### **BIOS-Kennwort**

Sie können das aktuelle BIOS-Kennwort ändern oder ein neues Kennwort erstellen, wenn zuvor kein Kennwort erstellt wurde. Die unterstützte BIOS-Richtlinie wird angezeigt.

- A ACHTUNG: Wenn Sie das BIOS-Kennwort verloren oder vergessen haben, setzen Sie sich mit dem Support in Verbindung.
	- **1.** Geben Sie ein neues Kennwort ein und geben Sie es erneut ein, um es zu bestätigen.
	- **2.** Tippen Sie auf **Übernehmen**, um das Kennwort zu speichern oder tippen Sie auf **Abbrechen**, um die App zu schließen.

## **Aktualisieren des BIOS**

Auf der HP Website stehen unter Umständen aktualisierte BIOS-Versionen zum Download bereit.

Üblicherweise werden die BIOS-Updates auf der HP Website in Form von komprimierten Dateien, so genannten *SoftPaqs*, bereitgestellt.

Einige Softwarepakete, die heruntergeladen werden können, enthalten eine Infodatei (README.TXT), die Hinweise zur Installation und zur Fehlerbeseitigung der Datei enthält.

#### **Ermitteln der BIOS-Version**

Um festzustellen, ob die verfügbaren BIOS-Updates aktueller als die auf Ihrem Tablet PC installierte BIOS-Version sind, müssen Sie zunächst die Version Ihres momentan vorhandenen System-BIOS ermitteln.

Um die BIOS-Versionsinformationen anzuzeigen (auch bekannt als *ROM-Datum* und *System-BIOS*), siehe ["Verwenden von HP BIOS" auf Seite 46](#page-53-0).

# <span id="page-55-0"></span>**12 Support**

# **Kontaktieren des Supports**

Wenn Ihre Fragen nicht mithilfe der Informationen in diesem Benutzerhandbuch oder mithilfe von HP Support Assistant beantwortet werden, können Sie den Support kontaktieren. Informationen zum Support in den USA finden Sie unter <http://www.hp.com/go/contactHP>. Informationen zum Support weltweit finden Sie unter [http://welcome.hp.com/country/us/en/wwcontact\\_us.html](http://welcome.hp.com/country/us/en/wwcontact_us.html).

Hier haben Sie folgende Möglichkeiten:

- Online-Chat mit einem HP Techniker.
- **HINWEIS:** Wenn ein Chat mit einem Support-Mitarbeiter in einer bestimmten Sprache nicht verfügbar ist, ist er in Englisch verfügbar.
- Support per E-Mail.
- Telefonnummern des Supports finden.
- Nach einem HP Service-Center suchen.

# <span id="page-56-0"></span>**13 Technische Daten**

# **Eingangsleistung**

Die Informationen zur elektrischen Leistung in diesem Abschnitt können hilfreich sein, wenn Sie den Tablet PC auf Auslandsreisen mitnehmen möchten.

Der Tablet PC wird mit Gleichstrom betrieben, der aus einer Wechsel- oder Gleichstromquelle stammen kann. Die Netzstromquelle muss auf 100–240 V, 50–60 Hz ausgelegt sein. Obwohl der Tablet PC über eine autonome Gleichstromquelle betrieben werden kann, sollte er nur mit einem Netzteil oder einer Gleichstromquelle betrieben werden, die von HP geliefert und für die Verwendung mit dem Tablet PC genehmigt wurden.

Der Tablet PC ist für Gleichstrom ausgelegt, wobei die folgenden Spezifikationen eingehalten werden müssen.

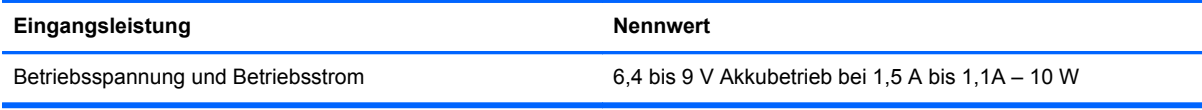

**HINWEIS:** Dieses Gerät wurde für IT-Stromversorgungsnetze in Norwegen mit einer Effektivspannung zwischen Phasen von nicht mehr als 240 V entwickelt.

**HINWEIS:** Die Angaben zu Betriebsspannung und Betriebsstrom des Tablet PC finden Sie auf dem Zulassungsetikett des Systems.

# **Betriebsumgebung**

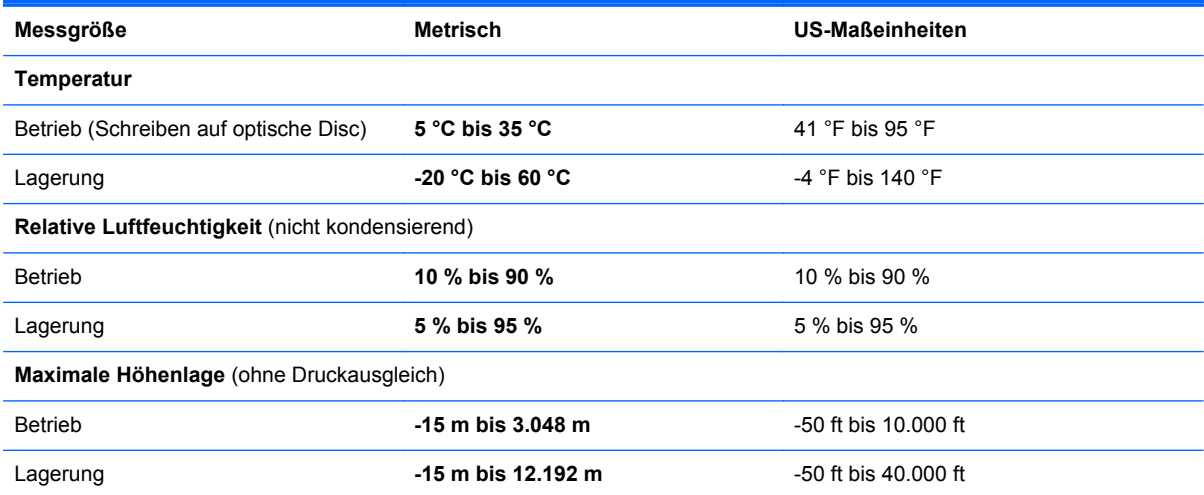

# <span id="page-57-0"></span>**A Reisen mit dem Tablet PC**

Um optimale Voraussetzungen zu schaffen, befolgen Sie diese Tipps zu Reise und Versand:

- Bereiten Sie den Tablet PC für den Versand oder eine Reise vor:
	- Sichern Sie Ihre Daten.
	- Entnehmen Sie alle externen Medienkarten, wie digitale Karten.
	- **ACHTUNG:** Um die Gefahr eines Schadens am Tablet PC, eines Laufwerkschadens oder des Datenverlusts zu verringern, entfernen Sie den Datenträger aus einem Laufwerk, bevor Sie das Laufwerk auf Reisen mitnehmen, es versenden oder lagern.
	- Schalten Sie alle externen Geräte aus, und trennen Sie sie vom Computer.
	- Fahren Sie den Tablet PC herunter.
- Nehmen Sie eine Sicherungskopie Ihrer Daten mit. Bewahren Sie die gesicherten Daten getrennt von Ihrem Tablet PC auf.
- Nehmen Sie den Tablet PC auf Flugreisen im Handgepäck mit. Geben Sie es nicht mit dem restlichen Gepäck auf.
- **ACHTUNG:** Setzen Sie Laufwerke keinen Magnetfeldern aus. Sicherheitseinrichtungen mit Magnetfeldern sind z. B. Sicherheitsschleusen und Handsucher in Flughäfen. Förderbänder und ähnliche Sicherheitseinrichtungen in Flughäfen, mit denen Handgepäck kontrolliert wird, arbeiten mit Röntgenstrahlen statt mit Magnetismus und stellen daher keine Gefahr für die Laufwerke dar.
- Ob Sie während des Flugs einen Tablet PC verwenden dürfen, liegt im Ermessen der Fluggesellschaft. Wenn Sie den Tablet PC während des Fluges verwenden möchten, müssen Sie sich zuvor bei der Fluggesellschaft erkundigen, ob dies zulässig ist.
- Wenn Sie den Tablet PC verschicken, verwenden Sie eine Schutzverpackung, und kennzeichnen Sie die Sendung als "ZERBRECHLICH".
- Wenn im Tablet PC ein Wireless-Gerät installiert ist, wie zum Beispiel ein 802.11b/g-Gerät, ein GSM (Global System for Mobile Communications)- oder GPRS (General Packet Radio Service)- Gerät, ist die Verwendung dieser Geräte in einigen Umgebungen möglicherweise eingeschränkt. Solche Einschränkungen können an Bord von Flugzeugen, in Krankenhäusern, in explosionsgefährdeten Bereichen oder unter anderen gefährlichen Bedingungen gelten. Wenn Sie sich nicht sicher sind, welche Vorschriften für die Verwendung eines bestimmten Geräts gelten, fragen Sie vor dem Einschalten um Erlaubnis.
- Beachten Sie bei Auslandsreisen Folgendes:
	- Informieren Sie sich über die für Computer geltenden Zollbestimmungen der Länder und Regionen, die Sie bereisen.
	- Informieren Sie sich über die Anforderungen hinsichtlich Netzkabel, Netzteil und Adapter für die bereiste Region, in der Sie den Tablet PC benutzen wollen. Spannung und Frequenz des Stromnetzes sowie die Form von Steckern und Steckdosen sind in den verschiedenen Ländern unterschiedlich.

**VORSICHT!** Verwenden Sie für den Anschluss des Tablet PC an das örtliche Stromnetz keine Spannungskonverter, die für Elektrokleingeräte angeboten werden. Es kann sonst zu Feuer, elektrischen Schlägen oder Geräteschäden kommen.

# <span id="page-59-0"></span>**B Elektrostatische Entladung**

Unter elektrostatischer Entladung wird die Freisetzung statischer Ladung beim Kontakt zweier Objekte verstanden —beispielsweise der elektrische Schlag, den Sie spüren, wenn Sie über einen Teppichboden gehen und eine Türklinke aus Metall anfassen.

Die Entladung statischer Elektrizität über einen Finger oder einen anderen Leiter kann elektronische Bauteile beschädigen. Beachten Sie folgende Vorsichtsmaßnahmen, um Schäden am Tablet PC oder an den Laufwerken und einen Datenverlust zu vermeiden:

- Wenn die Anleitungen zur Installation oder zum Ausbau vorschreiben, dass die Stromzufuhr zum Tablet PC unterbrochen werden muss, ziehen Sie das Netzkabel ab, nachdem Sie sich geerdet haben und bevor Sie das Gehäuse öffnen.
- Entnehmen Sie Komponenten erst aus den elektrostatikgeschützten Behältnissen, wenn Sie bereit sind, diese zu installieren.
- Vermeiden Sie das Berühren von Kontakten, leitenden Komponenten und Schaltkreisen. Vermeiden Sie möglichst den Kontakt mit elektronischen Komponenten.
- Verwenden Sie unmagnetische Werkzeuge.
- Bevor Sie Arbeiten an Komponenten vornehmen, müssen Sie zunächst die statische Elektrizität entladen, indem Sie eine nicht lackierte Metalloberfläche der Komponente berühren.
- Wenn Sie eine Komponente entfernen, bewahren Sie sie in einem elektrostatikgeschützten Behältnis auf.

Wenn Sie weitere Informationen über statische Elektrizität oder Hilfe beim Entfernen oder Installieren von Komponenten benötigen, wenden Sie sich an den HP Support.

# <span id="page-60-0"></span>**Index**

### **A**

Administratorkennwort [37](#page-44-0) Akku Anzeigen des Akkuladestands [31](#page-38-0) Energie sparen [32](#page-39-0) Entladen [31](#page-38-0) Niedriger Akkuladestand [31](#page-38-0) Akkubetrieb [30](#page-37-0) Akku-Test [31](#page-38-0) Alles Entfernen und Windows neu installieren [45](#page-52-0) Antivirensoftware [37](#page-44-0) Audioausgangsbuchse (Kopfhörer) [6](#page-13-0) Audioeingangsbuchse (Mikrofon) [6](#page-13-0) auffrischen [44](#page-51-0) Ausbaufunktionen überprüfen [26](#page-33-0) Ausschalten des Tablet PC [28](#page-35-0)

#### **B**

Benutzerkennwort [37](#page-44-0) Beschreibbarer Datenträger [28](#page-35-0) Betriebstaste [28](#page-35-0) Beschreibung [7](#page-14-0) Betriebsumgebung [49](#page-56-0) BIOS Kennwort [47](#page-54-0) Updates [47](#page-54-0) Version ermitteln [47](#page-54-0) Bluetooth Gerät [12](#page-19-0), [17](#page-24-0) Buchsen Audioausgangsbuchse (Kopfhörer) [6](#page-13-0) Audioeingangsbuchse (Mikrofon) [6](#page-13-0)

#### **D**

Digitale Karte Einsetzen [34](#page-41-0) Entfernen [34](#page-41-0) Unterstützte Formate [34](#page-41-0) Dockinganschluss, Beschreibung [8](#page-15-0)

### **E**

Eingangsleistung [49](#page-56-0) Einrichten Energieoptionen [28](#page-35-0) Kennwortschutz für die Reaktivierung [29](#page-36-0) Einrichten eines WLAN [13](#page-20-0) Einsparen von Energie [32](#page-39-0) Elektrostatische Entladung [52](#page-59-0) Energiesparmodi [28](#page-35-0) Energiesparmodus Beenden [29](#page-36-0) Einleiten [29](#page-36-0) **Etiketten** Seriennummer [9](#page-16-0) Externe Wechselstromquelle anschließen [32](#page-39-0)

#### **F**

f11-Wiederherstellung [43](#page-50-0) Festplattenwiederherstellung [43](#page-50-0) Finger-Streichbewegungen von der Kante [21,](#page-28-0) [22](#page-29-0) Firewallsoftware [38](#page-45-0) Firmen-WLAN, Verbindung [14](#page-21-0)

## **G**

garantiedauer [9](#page-16-0) Gerätekonfigurationen [47](#page-54-0) GPS [17](#page-24-0)

## **H**

Herunterfahren [28](#page-35-0) HP Mobiles Internet, deaktiviert [16](#page-23-0)

## **I**

Informationen zum Akku [30](#page-37-0) Internet-Verbindung einrichten [13](#page-20-0)

## **K**

Kennwörter Administrator [37](#page-44-0)

Benutzer [37](#page-44-0) BIOS [47](#page-54-0) Kennwortschutz für die Reaktivierung [29](#page-36-0) Komponenten Oberseite [6](#page-13-0) Rückseite [5](#page-12-0) Unterseite [8](#page-15-0) Vorderseite [4](#page-11-0) Kopfhörerbuchse (Audioausgang) [6](#page-13-0) Kritischer Akkuladestand [28](#page-35-0)

## **L**

Laufwerk, Datenträger [28](#page-35-0) Lautsprecher [8](#page-15-0) Lautstärke Einstellen [26](#page-33-0) Tasten [26](#page-33-0) Lesbarer Datenträger [28](#page-35-0) Lesegerät für Micro-SD-Karten, Beschreibung [5](#page-12-0) Lichtsensor [4](#page-11-0)

## **M**

Mikrofon, Audioeingangsbuchse [6](#page-13-0)

## **N**

NFC-Tippfeld [5](#page-12-0) Niedriger Akkuladestand [31](#page-38-0)

## **O**

Öffentliches WLAN, Verbindung [14](#page-21-0)

## **P**

Pflege des Tablet PC [39](#page-46-0) Produktname und -nummer, Tablet PC<sub>9</sub>

## **R**

recyceln [45](#page-52-0) Reinigen des Tablet PC [39](#page-46-0) Reisen mit dem Tablet PC [50](#page-57-0)

## **S**

**Schalter** Stromversorgung [7](#page-14-0), [28](#page-35-0) Schalter, automatische Rotation, Beschreibung [6](#page-13-0) Seriennummer [9](#page-16-0) Sicherheit, Wireless [14](#page-21-0) Sichern und Wiederherstellen [43](#page-50-0) SIM-Karte, einsetzen [16](#page-23-0) SoftPaqs herunterladen [41](#page-48-0) **Software** Firewall [38](#page-45-0) Virenschutz [37](#page-44-0) Wichtige Updates [38](#page-45-0) Startoptionen [46](#page-53-0) Steckplätze, Micro-SD/SIM-Karte, Beschreibung [5](#page-12-0) Steckplatz für Micro-SD/SIM-Karte, Beschreibung [5](#page-12-0) Streichen von der linken Kante aus [21](#page-28-0) Streichen von der oberen Kante aus [22](#page-29-0) Streichen von der rechten Kante aus [21](#page-28-0) **Stromversorgung** Akku [30](#page-37-0) Einsparen von Energie [32](#page-39-0) Optionen [28](#page-35-0) Systeminformationen [46](#page-53-0) System reagiert nicht [28](#page-35-0)

## **T**

Tablet PC, Reisen [50](#page-57-0) Tablet PC zurücksetzen [45](#page-52-0) Tasten Lautstärke [26](#page-33-0) Touchscreen, verwenden [18](#page-25-0) Touchscreen-Bewegungen [21,](#page-28-0) [22](#page-29-0) Bildlauf [19](#page-26-0) Drehen [20](#page-27-0) Finger-Streichbewegungen von der Kante [21](#page-28-0) Finger zusammenführen [20](#page-27-0) Finger zusammenführen/ auseinanderführen [20](#page-27-0) Streichbewegung mit einem Finger [18](#page-25-0) Tippen [18](#page-25-0)

Touchscreen-Bewegung für das Zoomen [20](#page-27-0)

#### **U**

Überprüfen der Ausbaufunktionen [26](#page-33-0)

### **V**

Verbindung zu einem WLAN [14](#page-21-0) Verkleinern/Vergrößern, Touchscreen-Bewegung [20](#page-27-0) Verwenden Energiesparmodi [28](#page-35-0) Externe Wechselstromquelle [32](#page-39-0) Verwenden von HP Client Security [38](#page-45-0)

## **W**

Webcam [4](#page-11-0), [27](#page-34-0) Wichtige Updates, Software [38](#page-45-0) Wiederherstellen der Festplatte [43](#page-50-0) Wiederherstellung [44](#page-51-0) Wiederherstellungspartition [43](#page-50-0) Windows neu installieren [45](#page-52-0) Option Alles Entfernen und neu installieren [45](#page-52-0) Refresh [44](#page-51-0) zurücksetzen [45](#page-52-0) Windows-Taste, Beschreibung [4](#page-11-0) Wireless-Antennen [4](#page-11-0) Wireless-Bedienelemente, Betriebssystem [12](#page-19-0) Wireless-Netzwerk (WLAN) Erforderliche Geräte [13](#page-20-0) Firmen-WLAN, Verbindung [14](#page-21-0) Öffentliches WLAN, Verbindung [14](#page-21-0) Reichweite [15](#page-22-0) Sicherheitskabel [14](#page-21-0) Verbinden [14](#page-21-0) Verwenden [12](#page-19-0) WLAN Antennen, Beschreibung [4](#page-11-0) Wireless-Gerät [12](#page-19-0) WWAN-Antennen Antennen, Beschreibung [4](#page-11-0) Wireless-Gerät [15](#page-22-0)

## **Z**

Zulassungshinweise [9](#page-16-0) Zulassungshinweise für Wireless-Geräte [9](#page-16-0) zurücksetzen Schritte [45](#page-52-0) Tablet [45](#page-52-0)